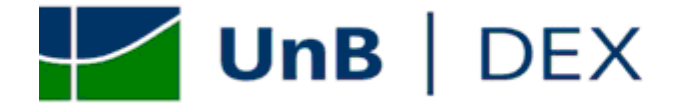

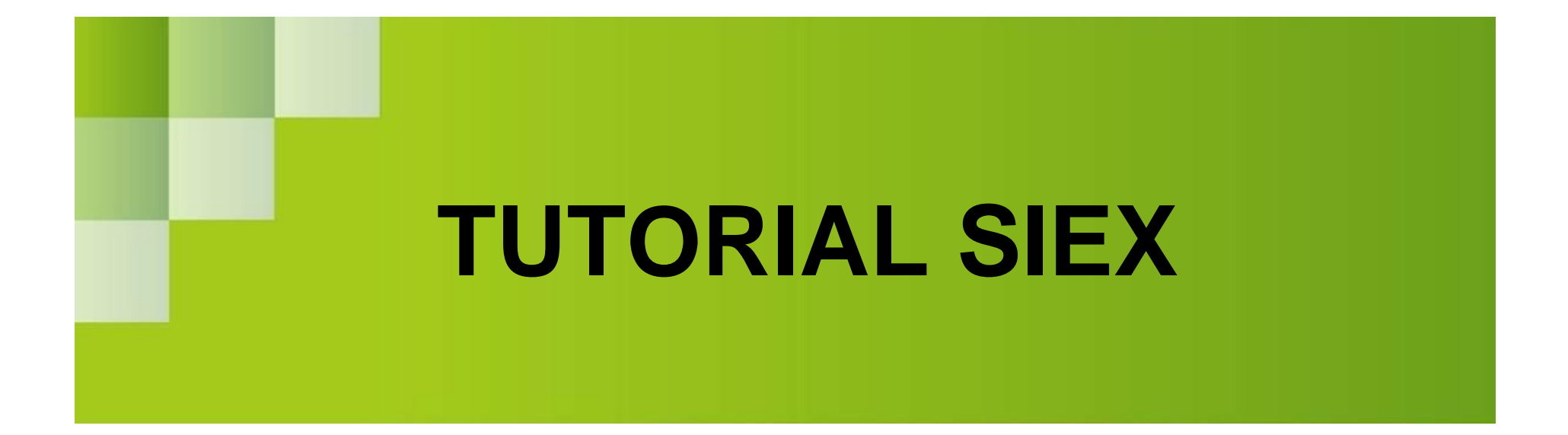

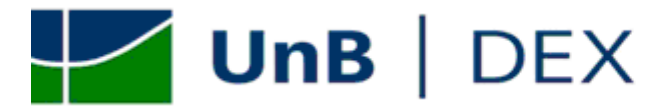

# ORIENTAÇÕES GERAIS PARA CADASTRO DE AÇÃO DE EXTENSÃO – DO LOGIN AO FORMULÁRIO DE CADASTRO ................ 3

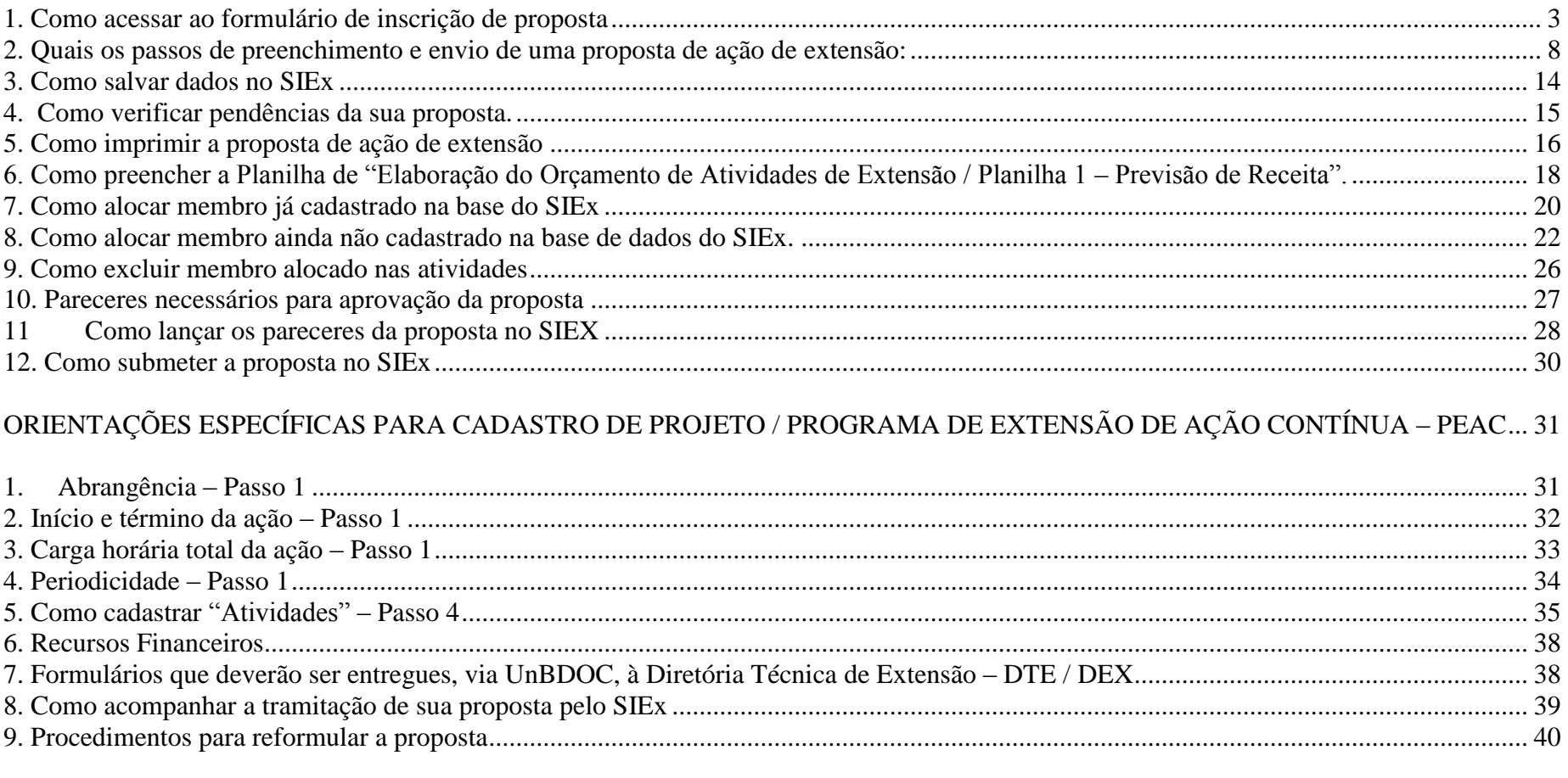

# 

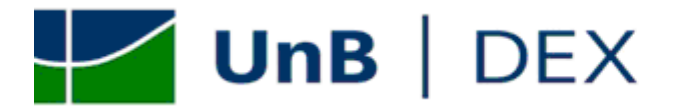

## <span id="page-2-0"></span>*ORIENTAÇÕES GERAIS PARA CADASTRO DE AÇÃO DE EXTENSÃO – DO LOGIN AO FORMULÁRIO DE CADASTRO*

<span id="page-2-1"></span>*1. Como acessar ao formulário de inscrição de proposta*

1.1. Acesse ao sistema no endereço: [sistemas.unb.br](http://www.sistemas.unb.br/)

**1.2.** Preencha as informações solicitadas: login, senha e clique em "Confirmar";

OBS: Caso tenha dificuldade em acessar ao sistema, consulte o Tutorial de acesso ao SIEX, acessível no ícone "Sistemas" no Menu superior do Portal UnB [\(www.unb.br\)](http://www.unb.br/) e:

a) no portal do DEX [http://www.unb.br/administracao/decanatos/dex/index.html;](http://www.unb.br/administracao/decanatos/dex/index.html) no link "Outras publicações";

b) na página da Diretoria Técnica de Extensão – DTE [http://www.unb.br/administracao/diretorias/dte/index.htm,](http://www.unb.br/administracao/diretorias/dte/index.htm) no link Tutorial SIEx

c) na página do INTERFOCO [http://www.unb.br/administracao/decanatos/interfoco/,](http://www.unb.br/administracao/decanatos/interfoco/) no link Tutorial SIEx;

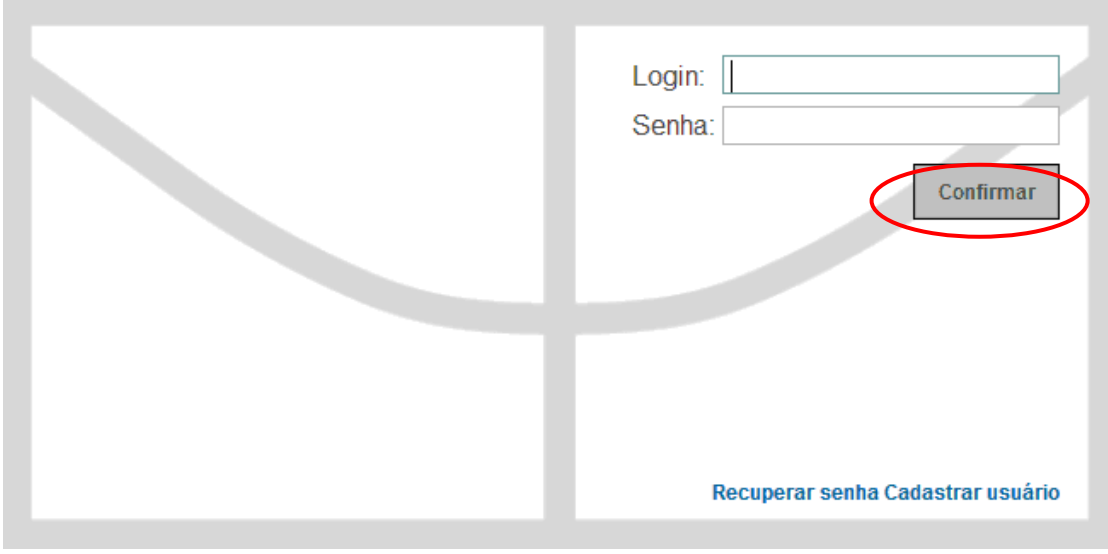

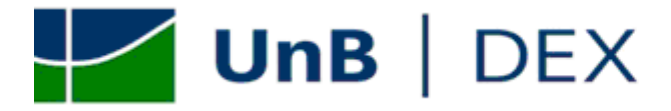

**1.3**. Clique no ícone "SIEx"

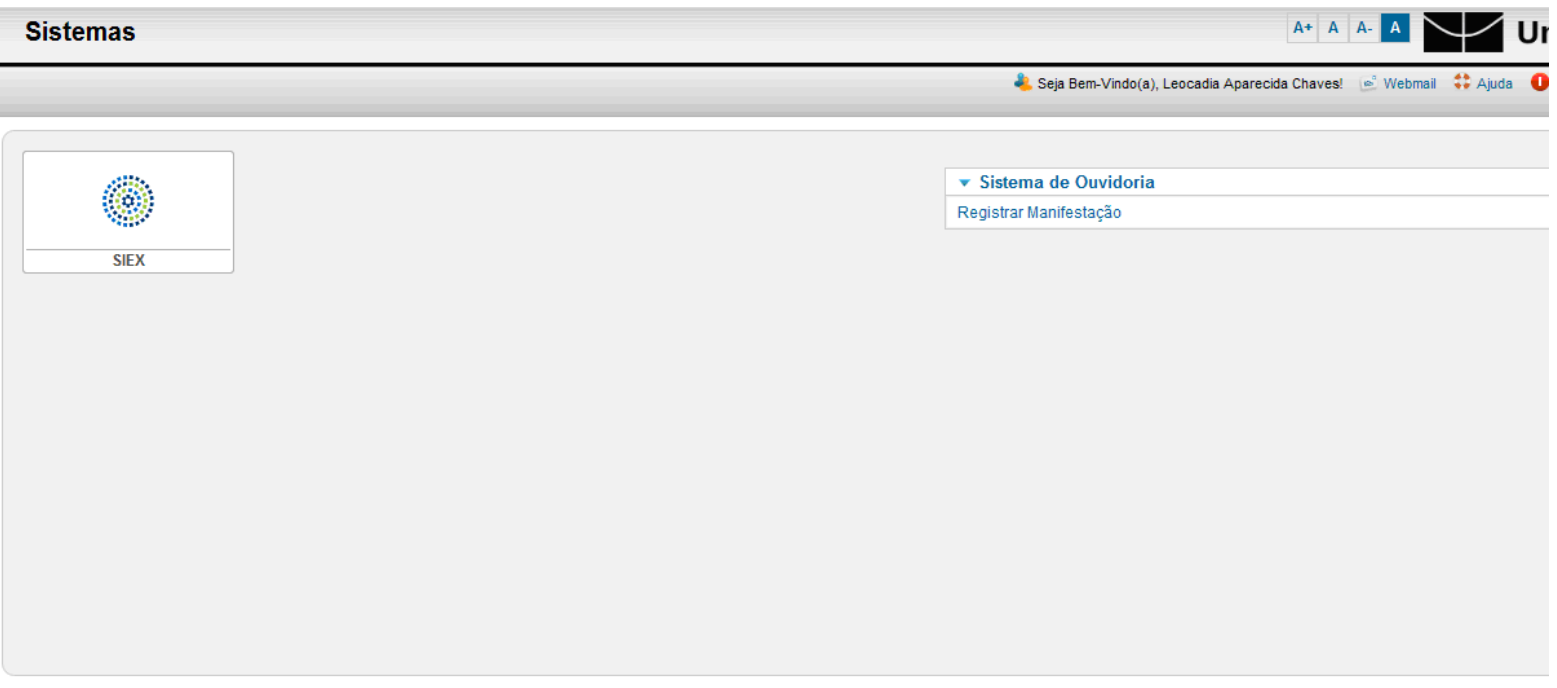

Copyright @ 2012 SSVCPD/UnB@ Todos os direitos reservados.

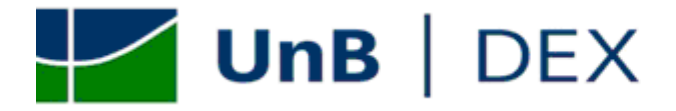

**1.4.** Clique em "Ação de Extensão" e "Criar Proposta de Ação"

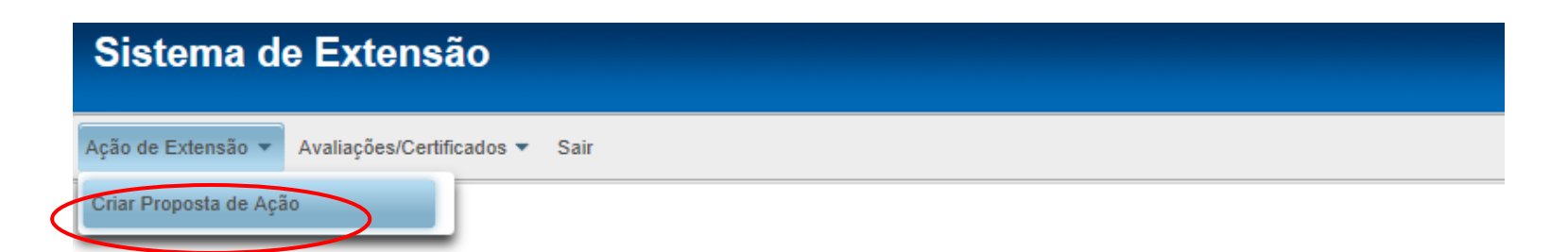

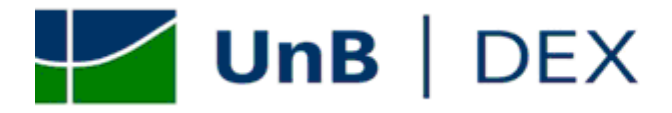

## **1.5.** Clique em "Novo".

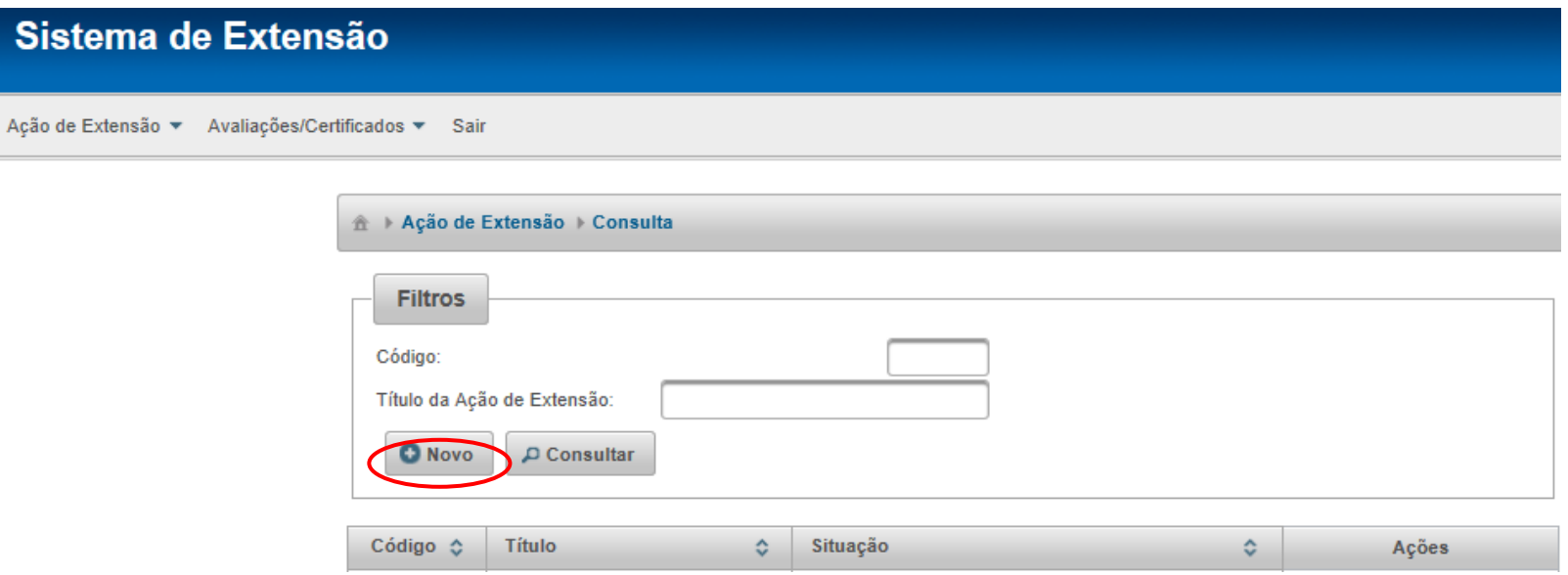

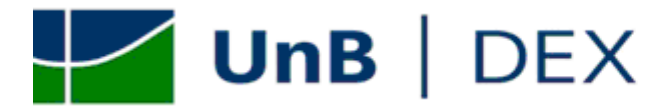

## **1.6.** O formulário para cadastro de Ação de Extensão será aberto.

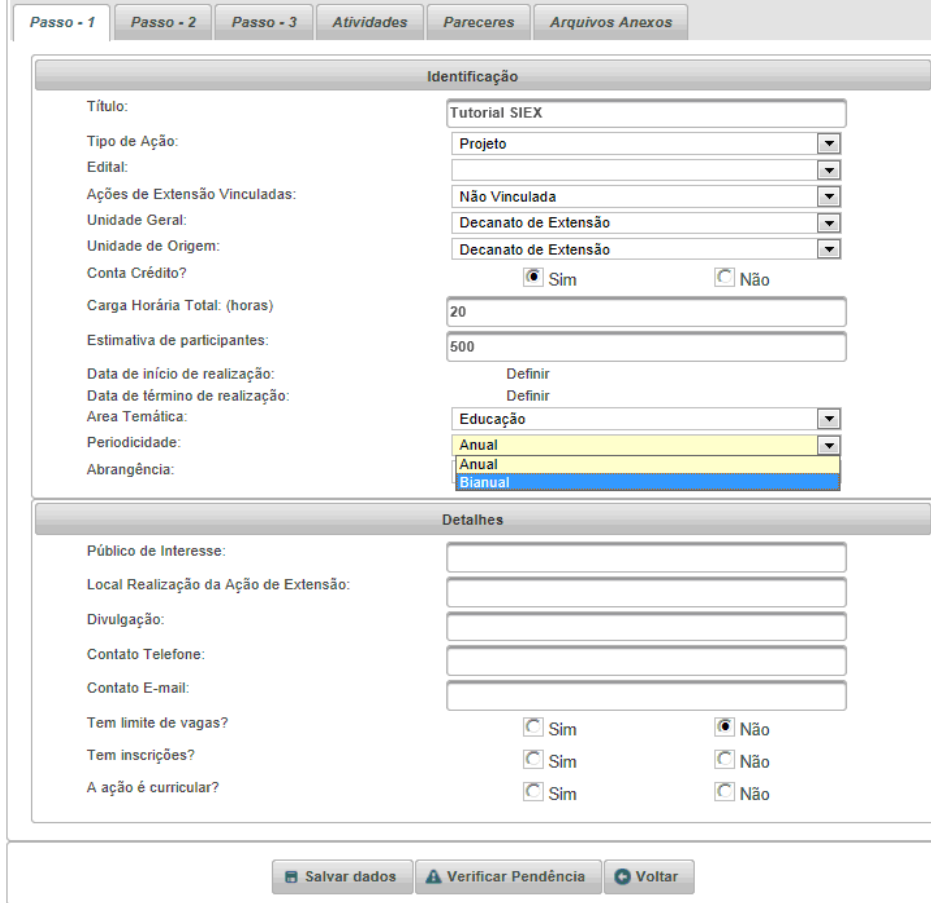

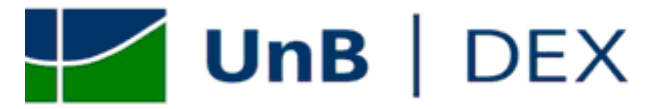

<span id="page-7-0"></span>*2. Quais os passos de preenchimento e envio de uma proposta de ação de extensão:*

2.1. Inicialmente, o sistema apenas permite o preenchimento dos 3 primeiro passos; a aba "Atividades" e "Arquivos anexos" só poderá ser preenchida apos salvar a proposta a 1º vez e a aba "Pareceres" só ficará disponível caso não haja pendências no preenchimento (ver item 5 das orientações gerais deste tutorial).

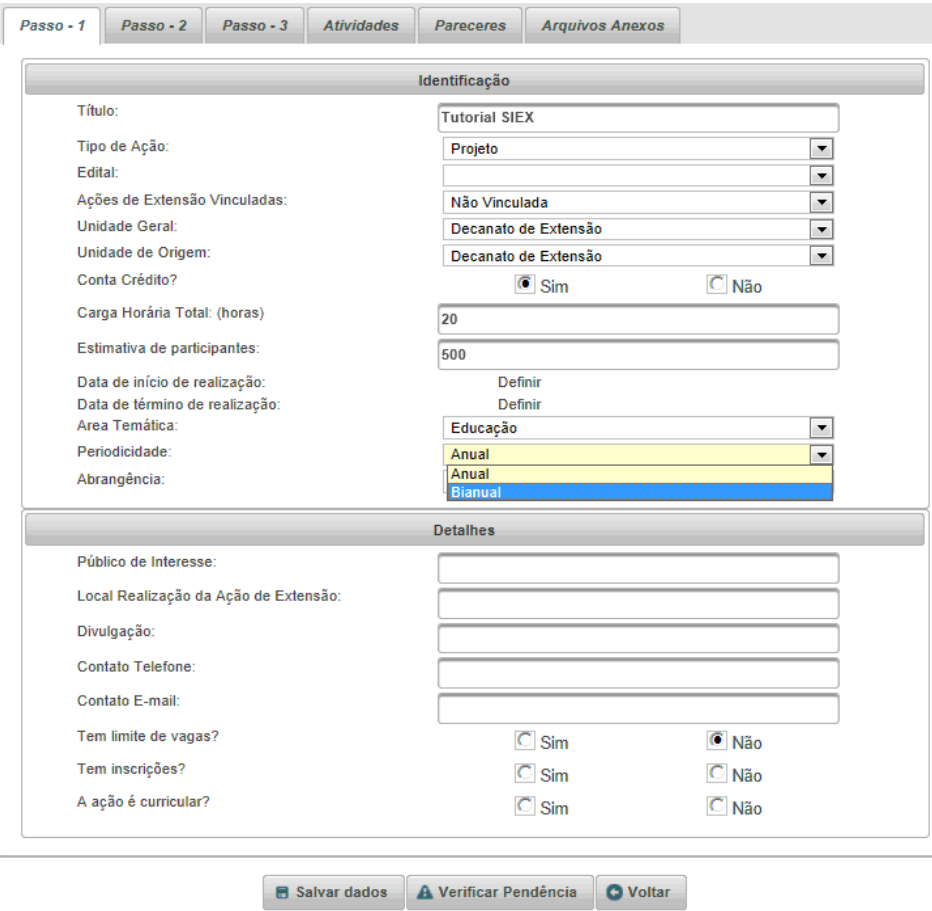

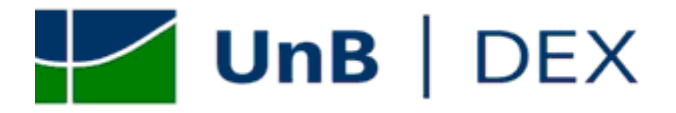

**2.2.** No passo 1, o proponente deve informar os dados relativos à Identificação e Detalhes da Ação de Extensão; OBS: Caso haja dúvidas quanto ao preenchimento de algum campo desse passo, acesse, nesse tutorial, às orientações específicas para o cadastramento do tipo de ação que deseja propor.

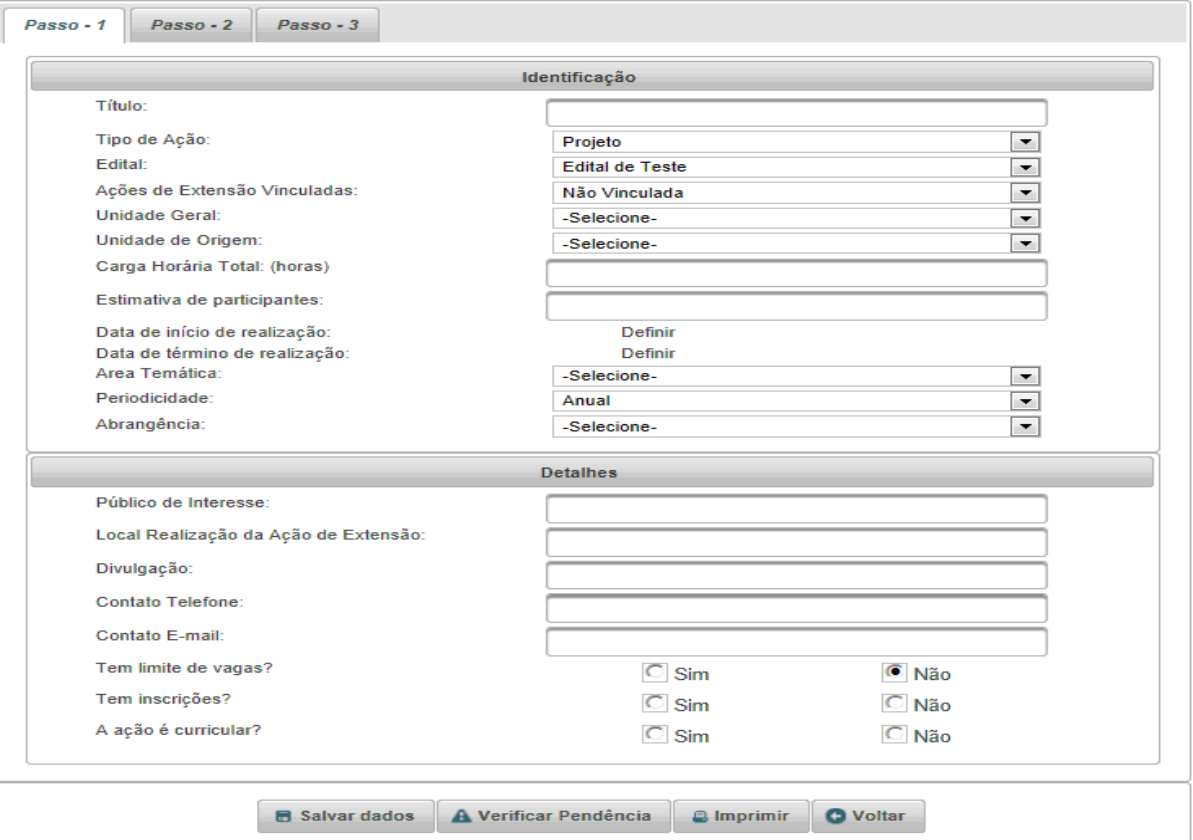

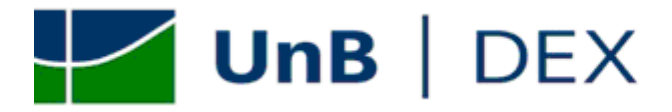

**2.3.** No Passo 2, o proponente deve informar os órgão parceiros de sua ação e preencher os campo de "Descrição da Ação".

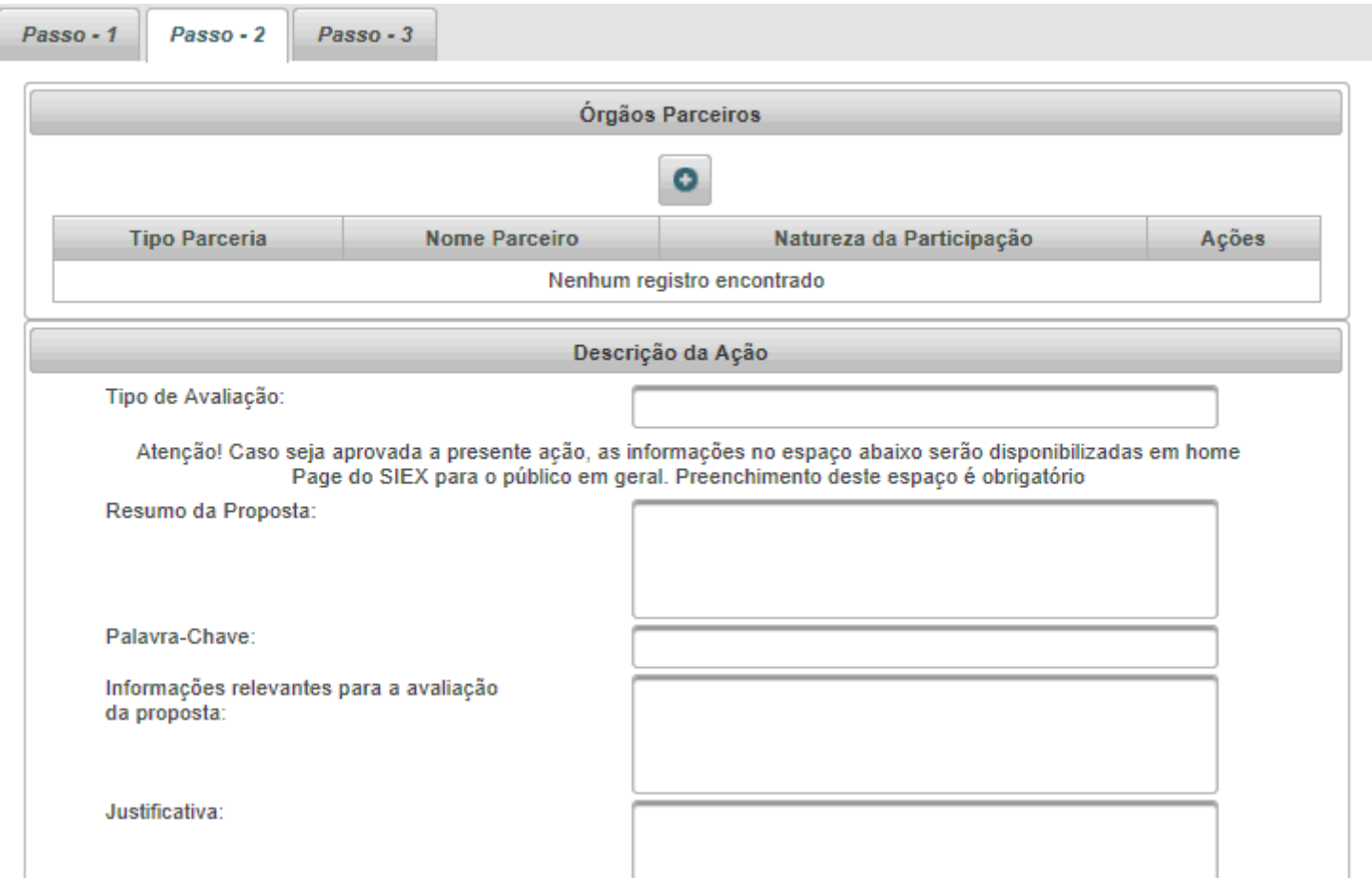

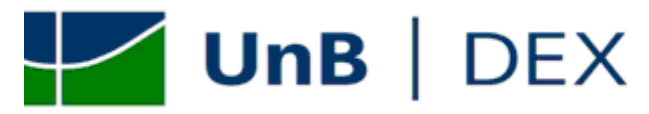

**2.4.** No Passo 3, o proponente deve dar informações sobre os recursos financeiros.

OBS: Consulte, neste tutorial, as orientações específicas de cadastro do campo "Recursos Financeiros" do tipo de ação que deseja propor.

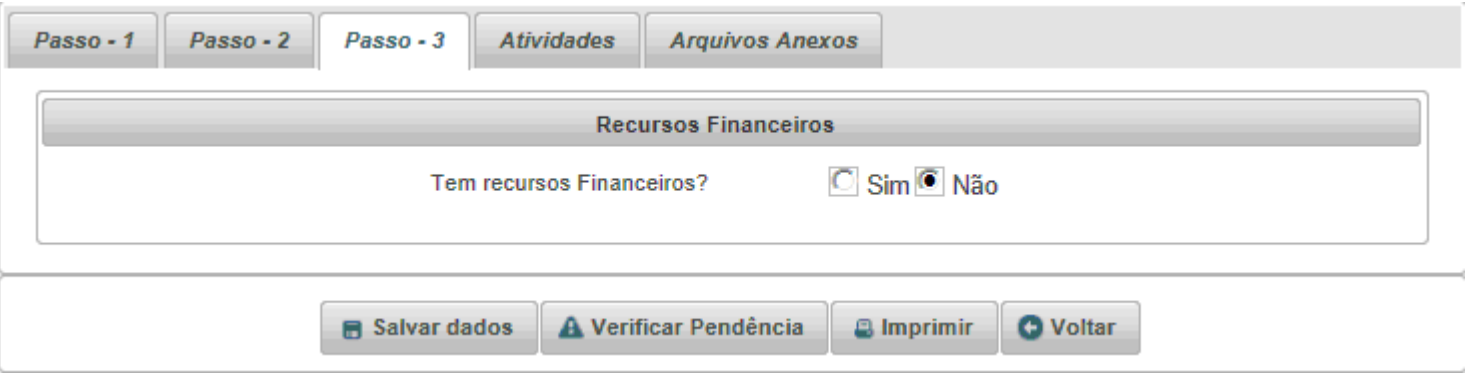

**2.5**. Na aba "Atividades", o proponente deve listar todas as atividades referentes ao planejamento, execução e avaliação de Ação de Extensão. Consulte, neste tutorial, as orientações específicas para cadastramento de atividades do tipo de ação que deseja propor.

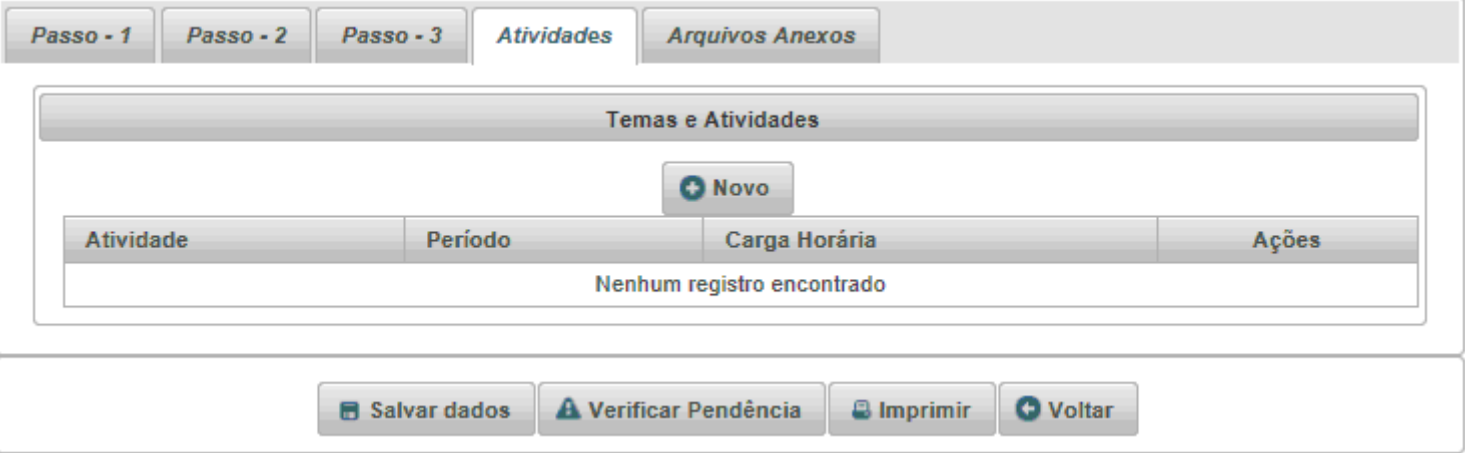

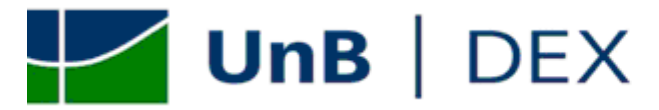

**2.6.** Na aba "Arquivos Anexos" o proponente poderá anexar as planilhas financeiras referentes à sua Ação de Extensão em pdf.

OBS: Consulte, nesse tutorial, as orientações especificas de cadastro sobre "Recursos Financeiros" do tipo de ação que deseja propor, e as orientações de preenchimento da "Planilhas orçamentárias" (ver item 7 das orientações gerais deste tutorial).

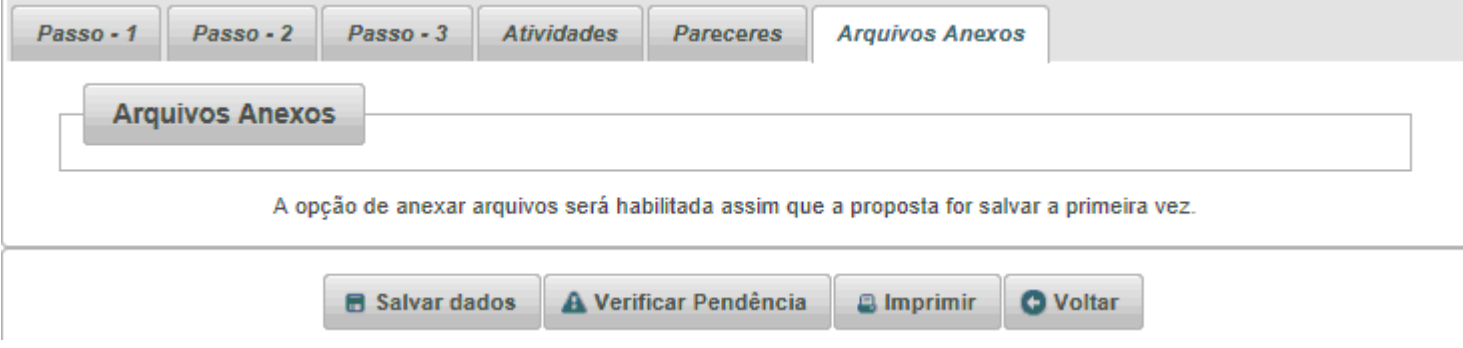

**2.7.** Após o preenchimento desses 5 campos, o proponente deve imprimir a proposta (ver item 6 das orientações gerais deste tutorial) e obter os pareceres necessários a aprovação de sua Ação de Extensão (ver item 10 das orientações gerais deste tutorial).

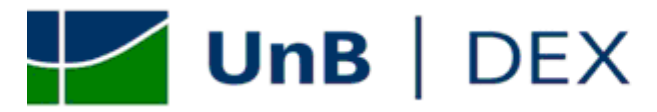

**2.8.** Após obter os pareceres, o proponente deve acessar novamente ao SIEX, localizar sua proposta através dos filtros disponíveis e clicar em "Editar".

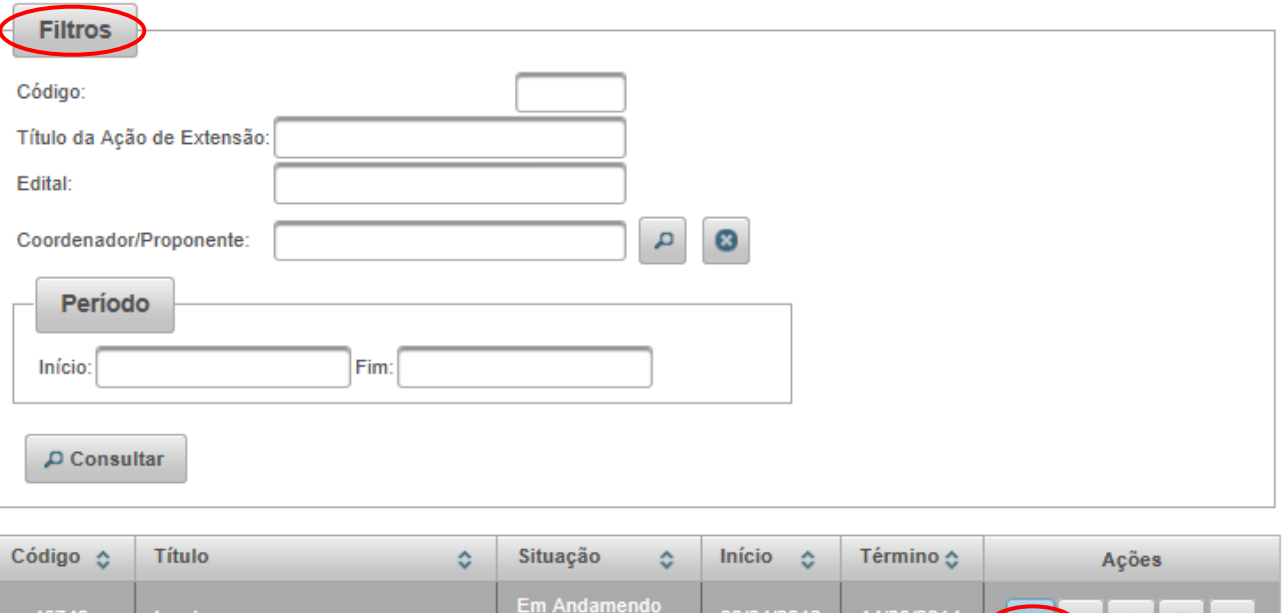

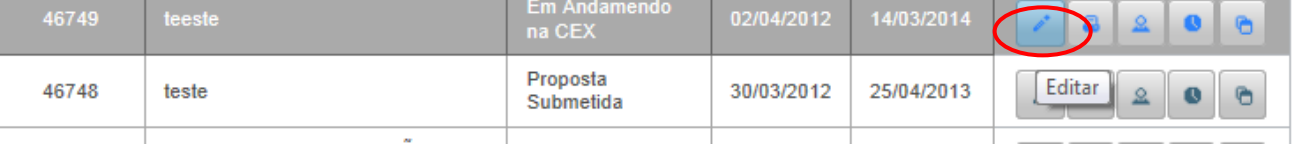

**2.9.** O proponente deve lançar os pareceres na aba "Pareceres" (ver item 11 das orientações gerais deste tutorial). Esta aba só aparece após o cadastro de **toda** proposta.

**2.10.** Após lançar os pareceres no SIEx, o proponente deve submeter a proposta no sistema ( ver item 4 deste tutorial ), e imprimir a versão final da proposta (ver item 3 deste tutorial).

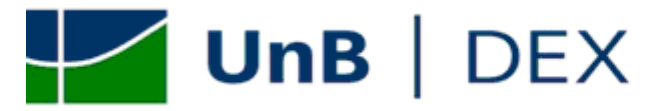

**2.11.** O proponente deve enviar por UnBDOC a versão final impressa da proposta, juntamente com os pareceres originais. (ver item 9 das orientações especificas para Projetos e Programas deste tutorial).

#### <span id="page-13-0"></span>*3. Como salvar dados no SIEx*

**3.1.** A cada passo que o proponente preencher, deverá salvar as informações clicando no item "Salvar dados". OBS: O tempo de sessão do SIEx é de 30 minutos; caso o usuário não utilize o sistema, o sistema encerrara a sessão e as informação preenchidas que não forem salvas serão perdidas.

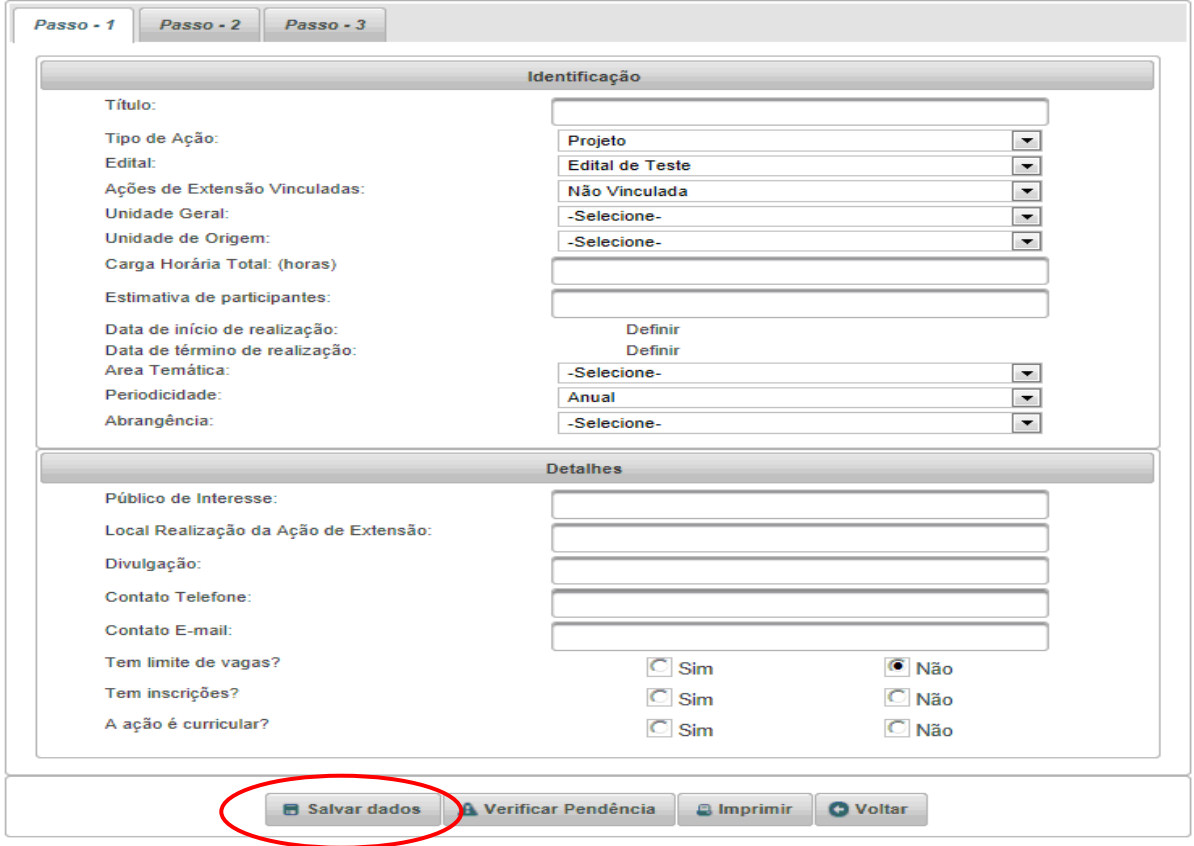

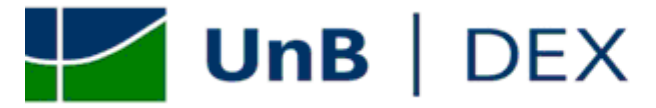

- <span id="page-14-0"></span>*4. Como verificar pendências da sua proposta.*
	- **4.1**. O botão "Verificar Pendências" lista todas as ações pendentes no cadastro da proposta.

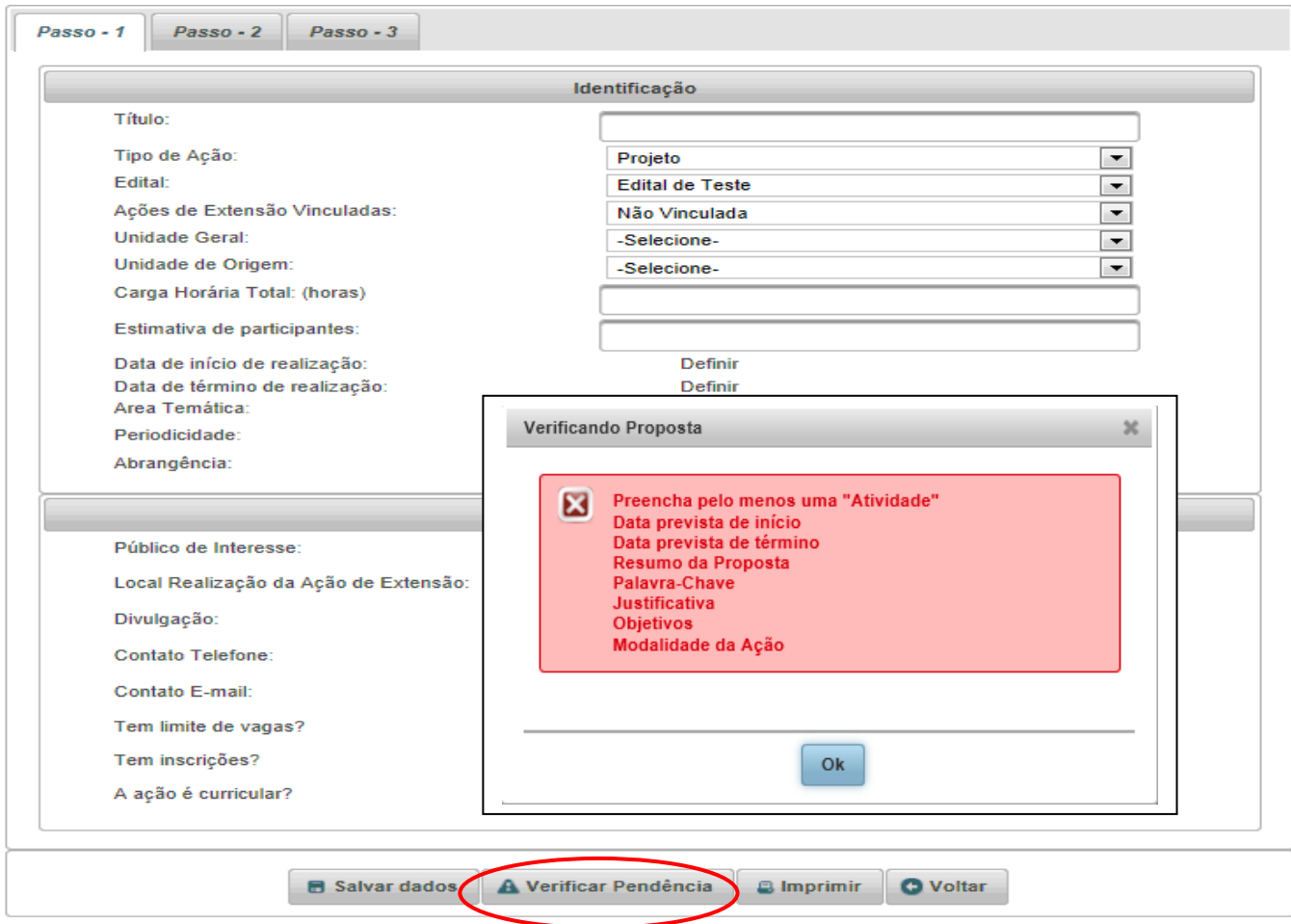

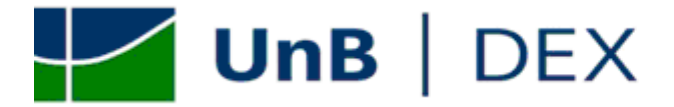

### <span id="page-15-0"></span>*5. Como imprimir a proposta de ação de extensão*

**5.1.** A proposta de ação de extensão pode ser impressa a qualquer momento.

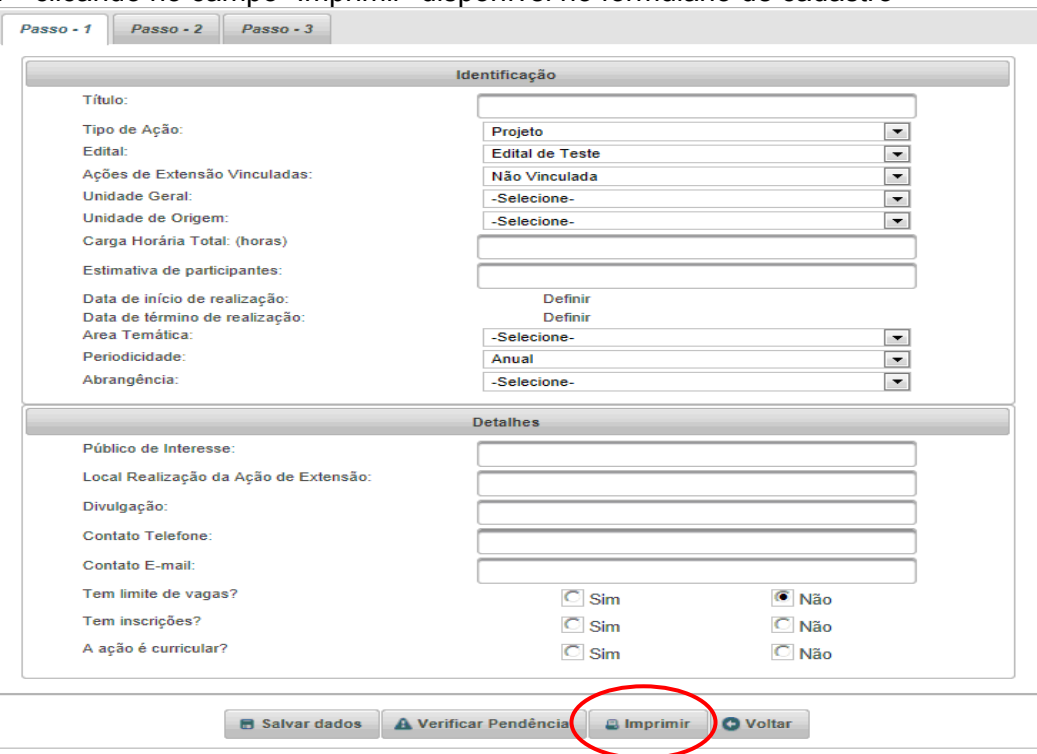

1º clicando no campo "Imprimir" disponível no formulário de cadastro

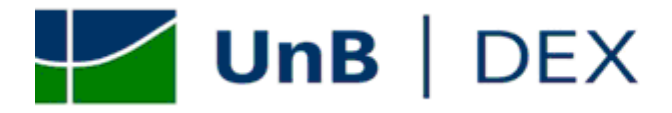

2º Ou na tela inicial de cadastro de ações, clicando no botão "Imprimir" **. Para localizar sua proposta utilize os filtros** disponíveis.

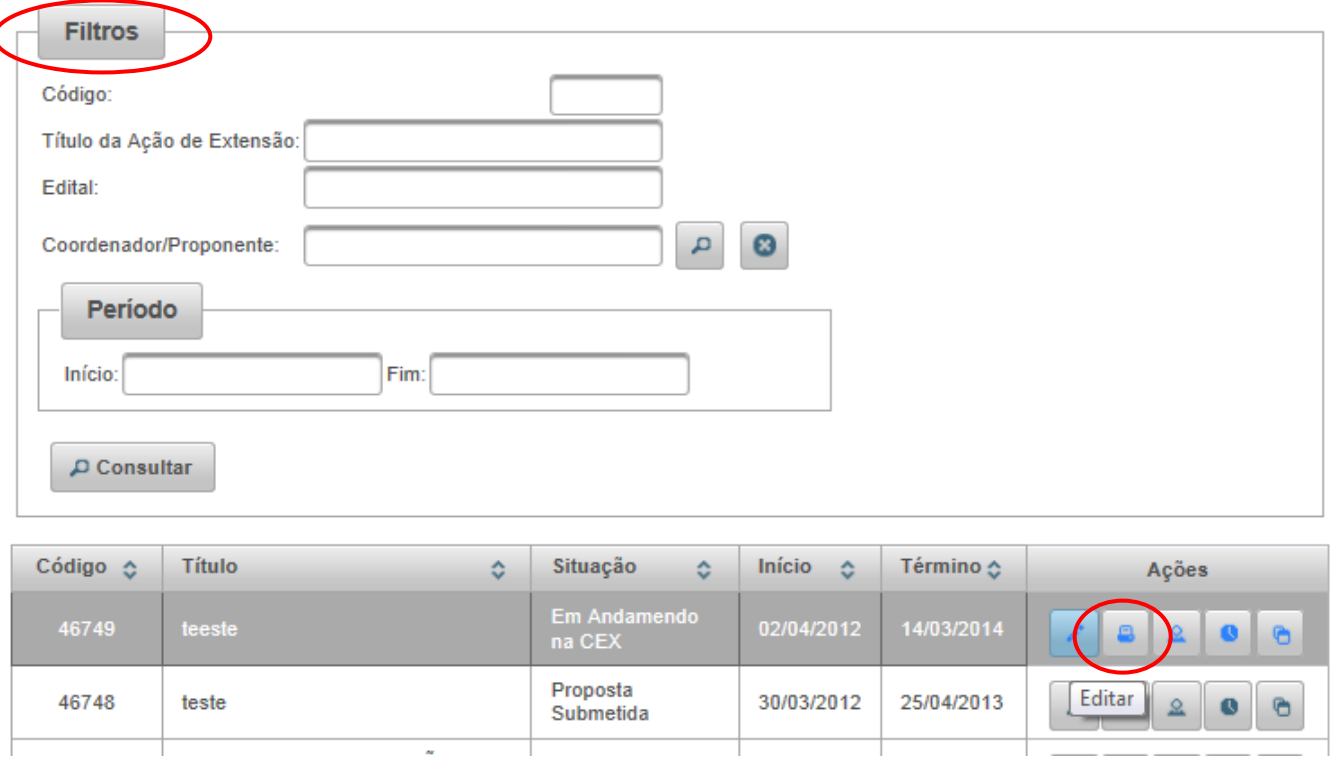

**Obs:** Atenção a versão impressa que deve ser entregue a Diretória Técnica de Extensão – DTE deve ser da proposta já submetida.

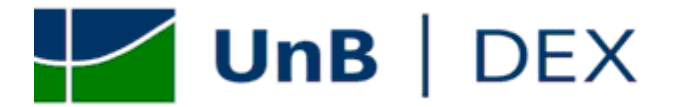

<span id="page-17-0"></span>*6. Como preencher a Planilha de "Elaboração do Orçamento de Atividades de Extensão / Planilha 1 – Previsão de Receita".*

- **6.1.** A planilha esta disponível em: a) no Sistema de Extensão – SIEx b) no portal do DEX [http://www.unb.br/administracao/decanatos/dex/index.html;](http://www.unb.br/administracao/decanatos/dex/index.html) no link "Outras publicações"; c) na página da Diretoria Técnica de Extensão – DTE<http://www.unb.br/administracao/diretorias/dte/relatorios.html> , no link Formulários d) na página do INTERFOCO<http://www.unb.br/administracao/decanatos/interfoco/>
- **6.2.** Atenção: o preenchimento deverá ser feito apenas nos campos em amarelo.

**6.3.** Caso haja duvidas no preenchimento da planilha, entre em contato com a equipe do INTERFOCO pelos números: 3107 5804 / 5917 / 5918 / 5919.

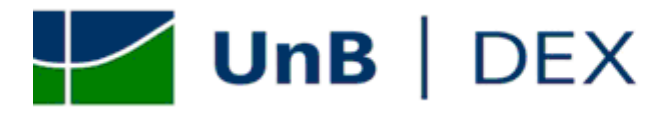

#### **6.4.** Orientações para preenchimento da planilha

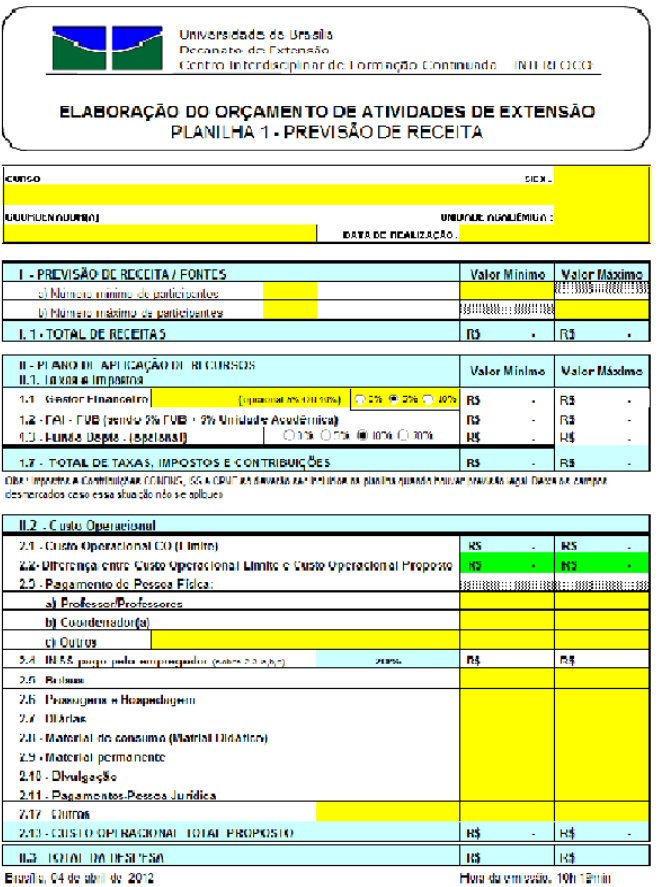

Assistants

#### **C***abeçalho***:**

- modalidade da ação de extensão;
- Titulo da ação;
- Nome do coordenador;
- SIEX do curso;
- Unidade acadêmica;
- Data de realização da ação;

#### **I** *Previsão de Receita/ Fontes*:

- Campo amarelo (letras a e b) indicar o número mínimo e máximo de vagas;

- Campo amarelo (valor mínimo e máximo) indicar o valor da taxa de inscrição;

#### **II** *Plano de Aplicação de Recursos*

1.1 Gestor financeiro: INTERFOCO (para cursos, eventos e minicursos), e SCO (para Projetos / Programas); 1.2 Taxa FAI (sendo 5% FUB + 5% Unidade Acadêmica); 1.3 Fundo para o departamento (opcional);

#### *III Custo Operacional*

2.3 Pagamentos de pessoa física (especificar professor/ coordenador ou outros); 2.5 a 2.12 Especificar despesas no curso.

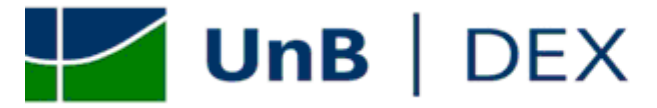

<span id="page-19-0"></span>*7. Como alocar membro já cadastrado na base do SIEx*

**7.1.** Após preenchido o formulário de "Atividades", estas ficarão listadas como na tela abaixo, com os seguintes botões de

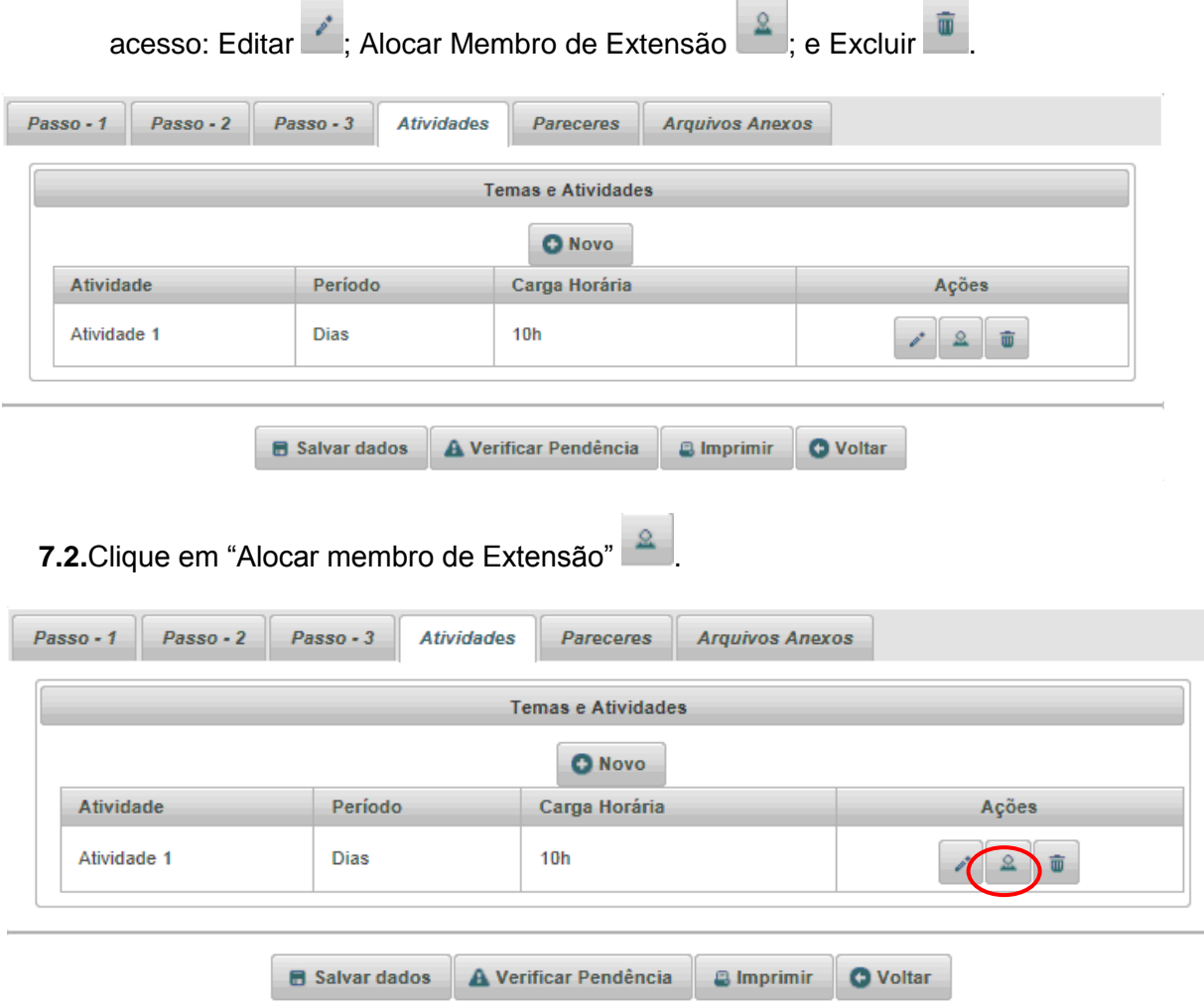

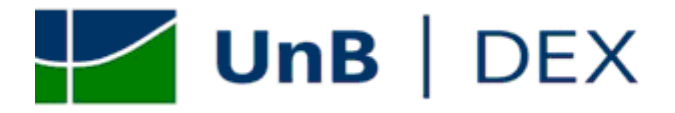

## **7.3.** Insira o CPF do membro da equipe de execução que deseja alocar na respectiva atividade e clique em "Localizar" .

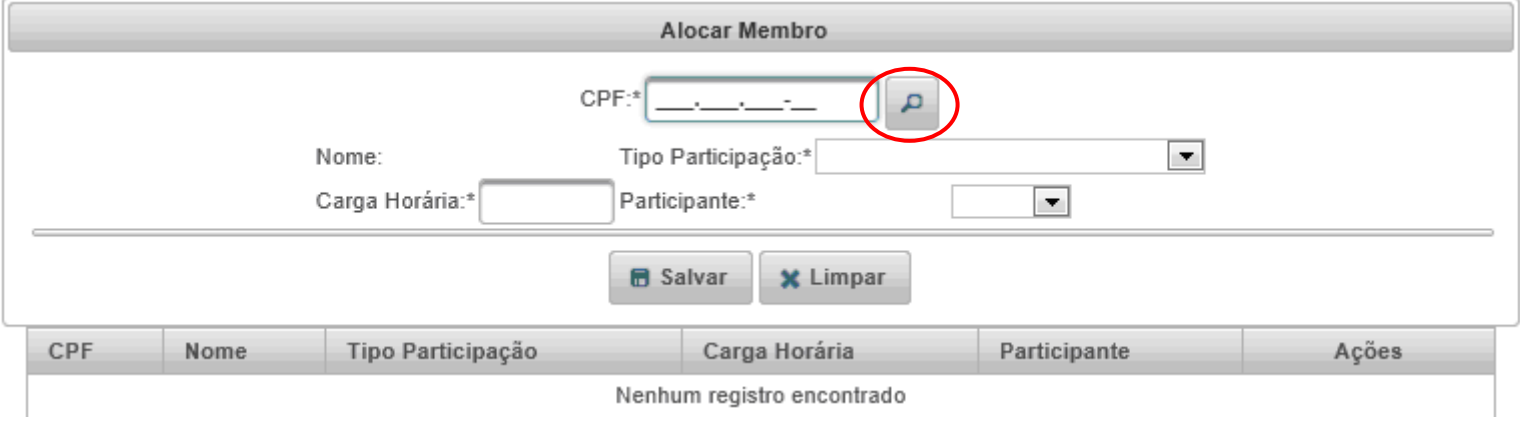

**7.4.** Caso o CPF esteja cadastrado na base de dados do SIEx, será informado o nome do titular do CPF e o sistema possibilitará a alocação do mesmo na atividade. Para alocar membro, é preciso estabelecer o "tipo de participação", a "carga horária", habilitar o membro como "Ativo" e clicar em "Salvar".

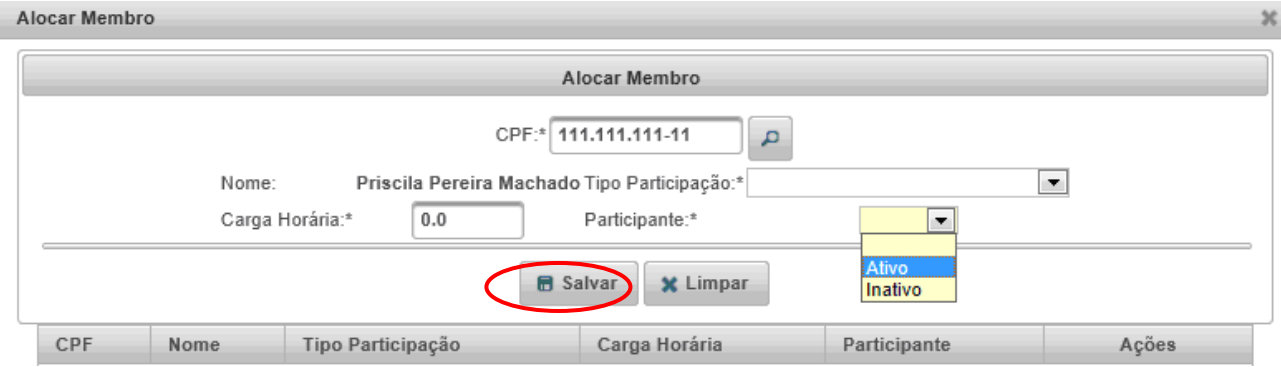

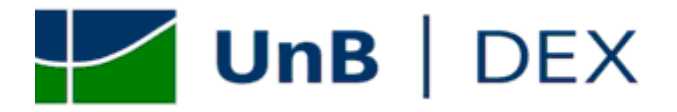

**7.5**.Após clicar em "Salvar", o sistema dará a seguinte mensagem "operação realizada com sucesso" e as informações sobre membro alocado estarão dispostas abaixo e poderão ser modificadas clicando no botão "Editar" **.**

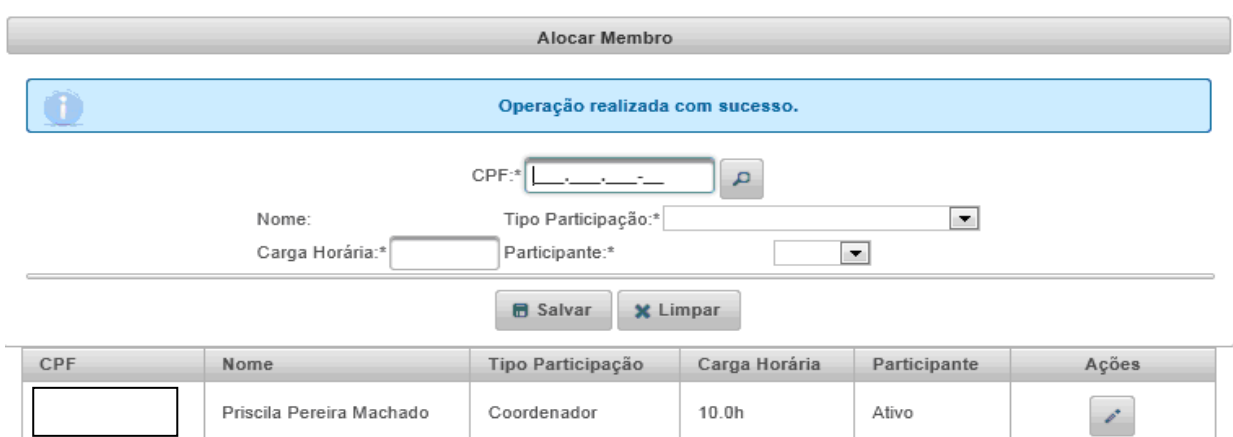

<span id="page-21-0"></span>*8. Como alocar membro ainda não cadastrado na base de dados do SIEx.*

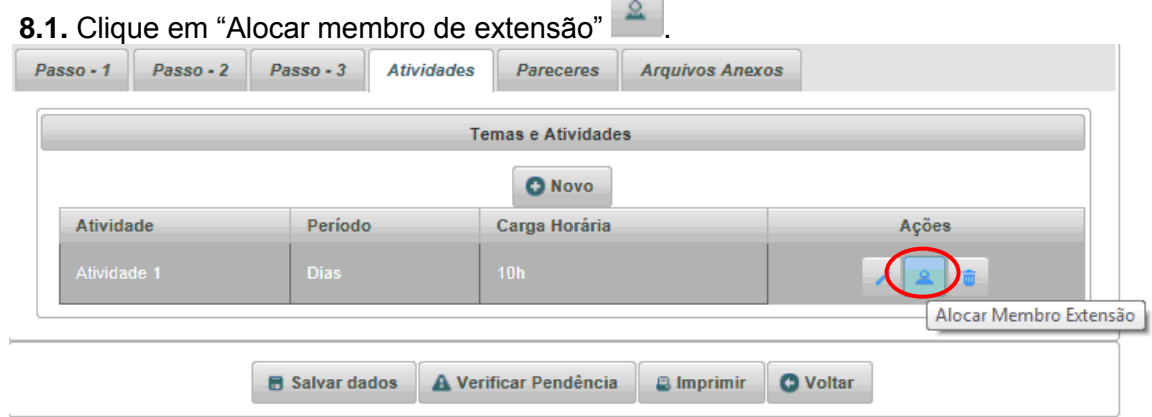

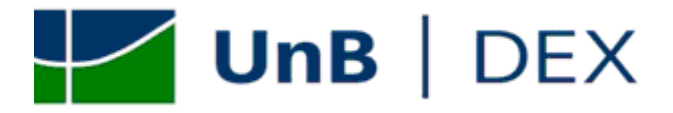

**8.2.** Insira o CPF do membro da equipe de execução que deseja alocar na respectiva atividade e clique em "Localizar" .

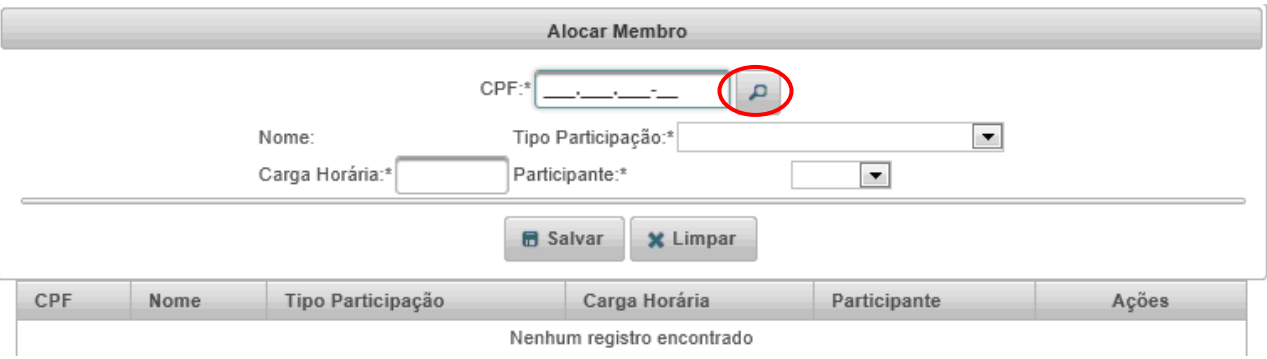

**8.3.** Caso o CPF não esteja cadastrado na base de dados do SIEx, o sistema dará a informação "Pessoa não cadastrada, clique no botão "Incluir novo membro de extensão **o para adicioná-la**".

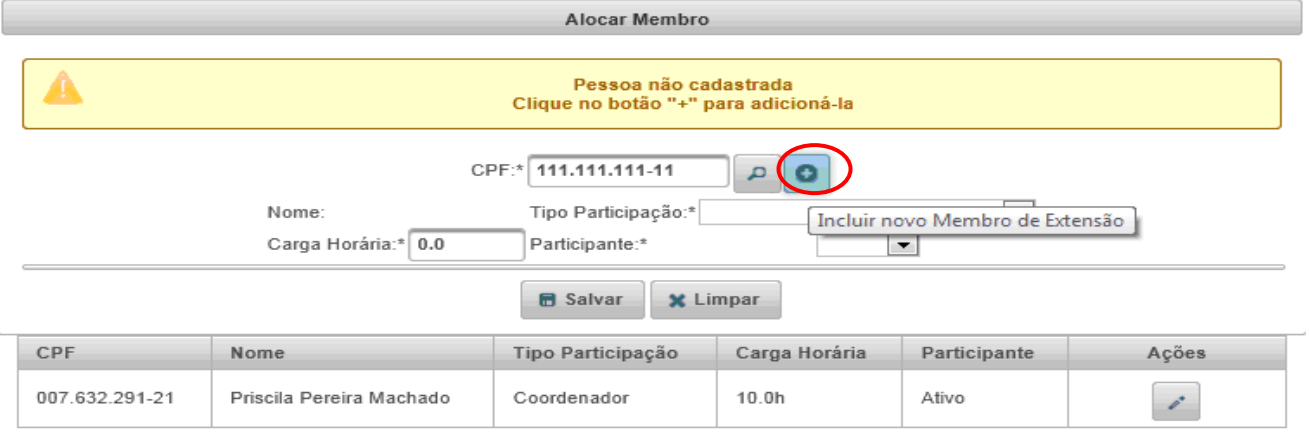

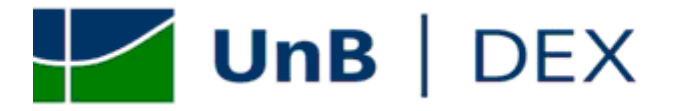

8.4. Ao clicar no botão **o defensiva disponibilizará a tela de cadastro abaixo. Preencha todos os campos solicitado na aba** "Dados pessoais".

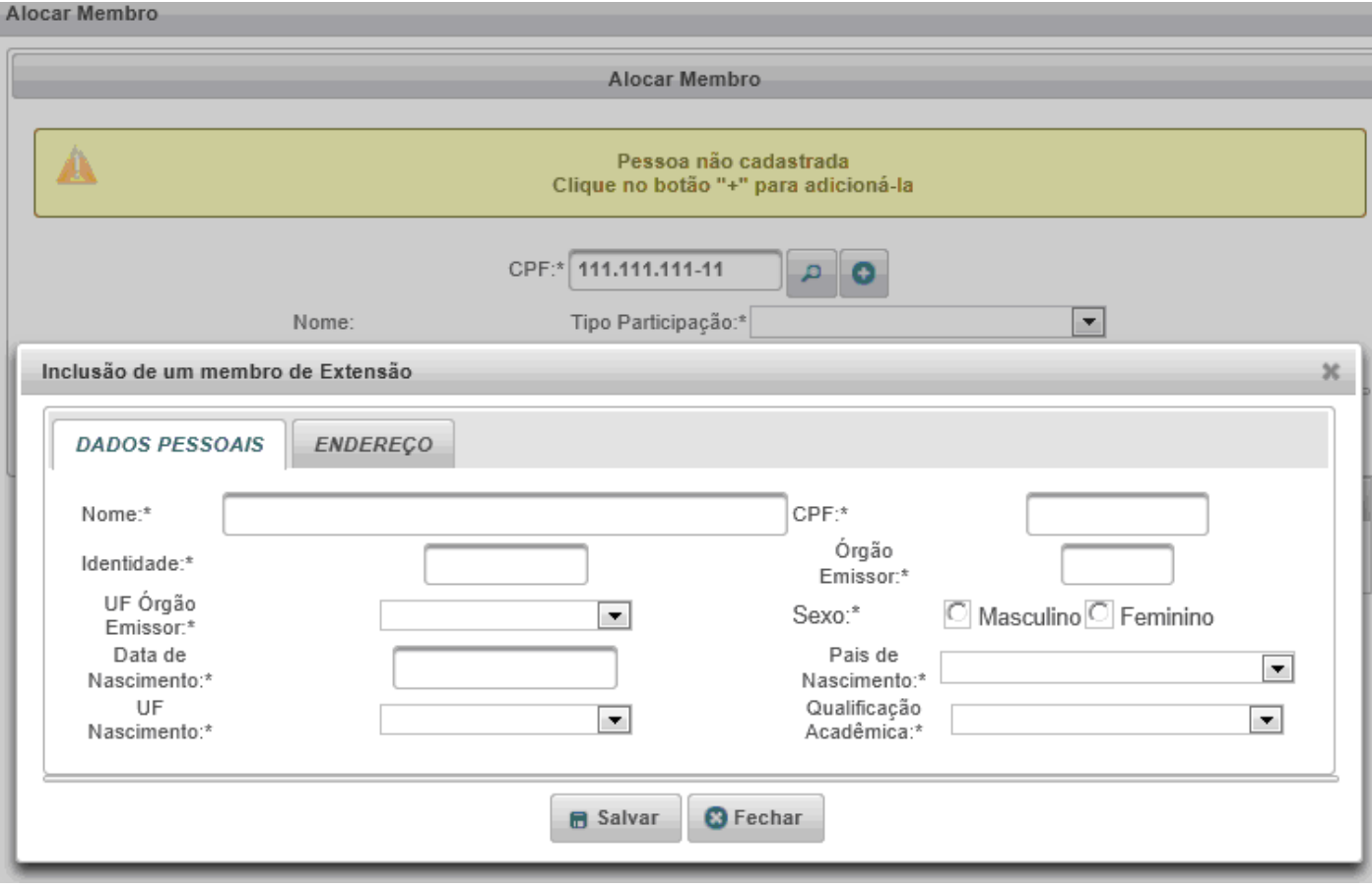

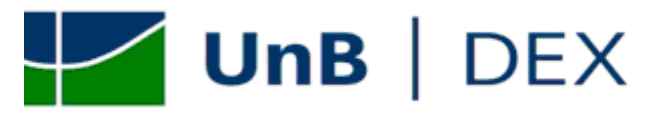

**8.5**.Preencha todos os dados solicitados na aba "Endereço". As informações dadas nesse formulário serão utilizadas para emissão de certificados de extensão e declarações de participação. Após preencher todos os dados, clique em "Salvar".

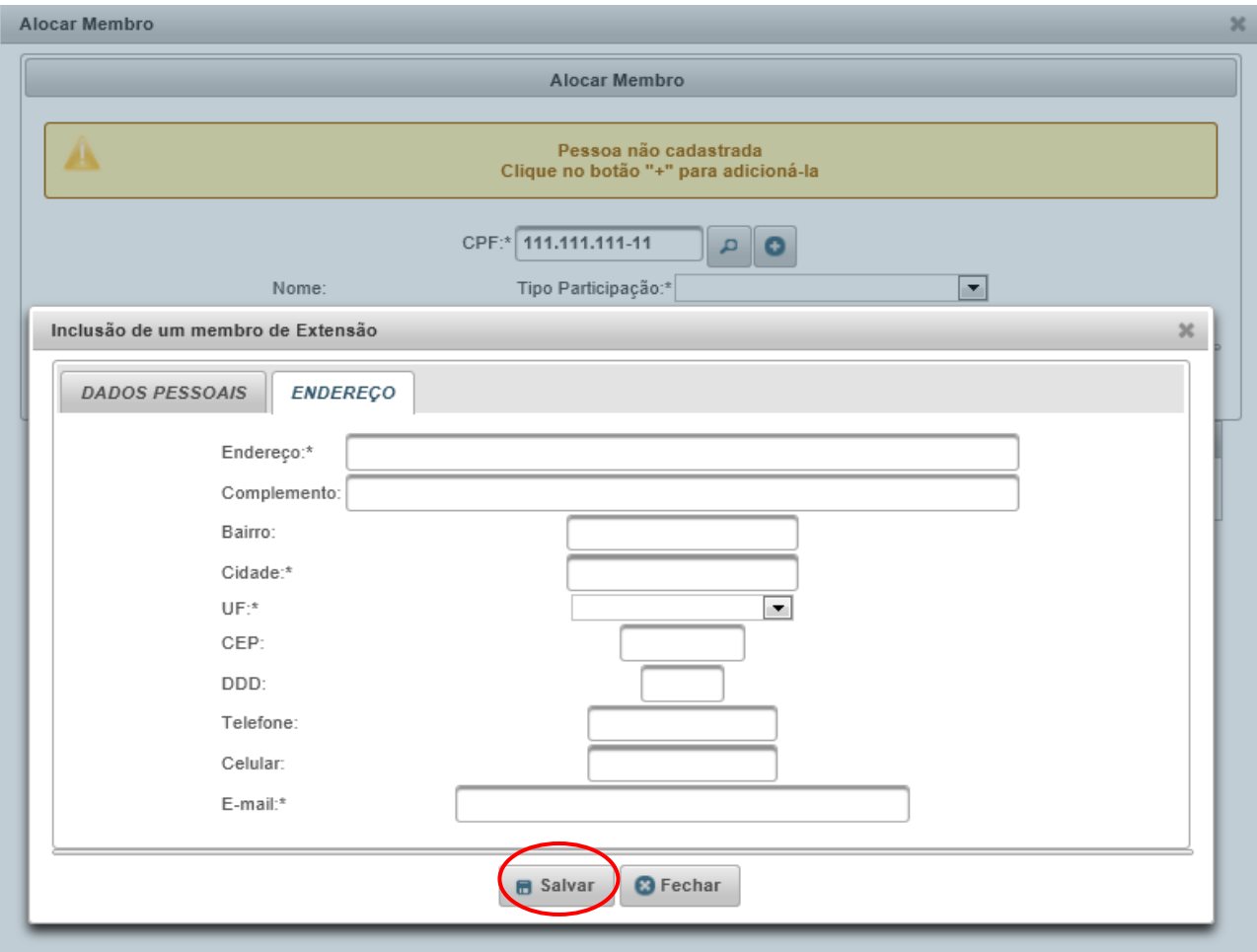

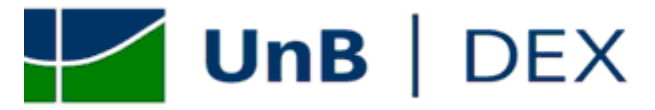

#### <span id="page-25-0"></span>*9. Como excluir membro alocado nas atividades*

**9.1.** O sistema não permite excluir um membro alocado, apenas desativar a sua participação na atividade. Para isso va ate a

aba "Atividades" e clique no campo em "Alocar Membro de Extensão" <sup>e d</sup>a atividade que deseja retirar o membro.

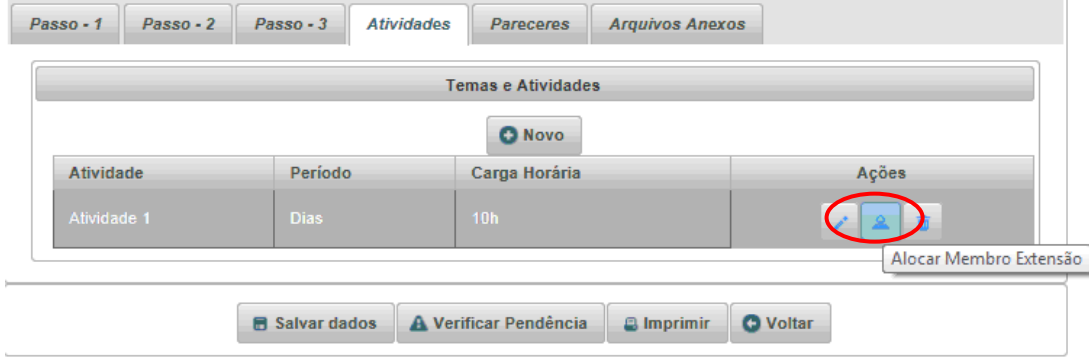

**9.2.** Clique no botão **do membro que deseja desativar.** 

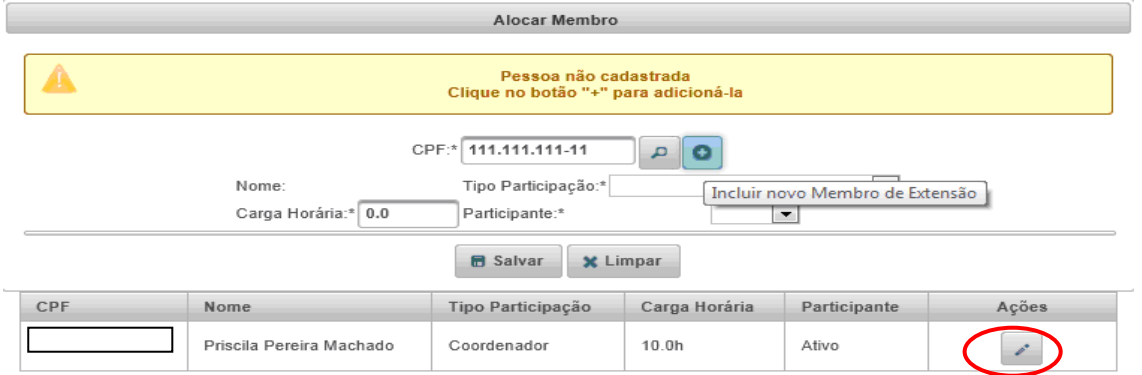

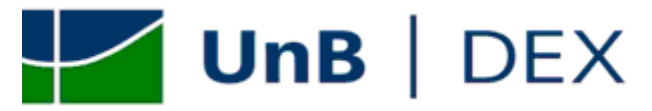

**9.3.** Marque o membro como "inativo" e clique em "Salvar". Com isso o membro não estará mais alocado na atividade cadastrada.

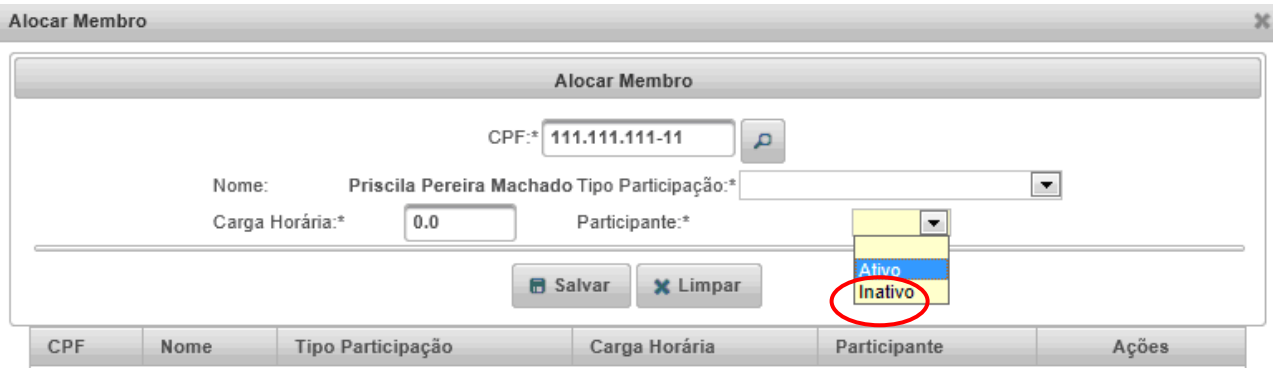

<span id="page-26-0"></span>*10. Pareceres necessários para aprovação da proposta*

**10.1** De acordo com o Edital FLUEX nº 1, disponível na pagina do Decanato de Extensão os pareceres necessários para:

**10.1.1** Nova proposta de ação de extensão:

- Parecer do Colegiado: contendo o numero e a data da sessão do colegiado que aprovou a proposta e o nome completo do Presidente do Colegiado.

- Parecer do Coordenador de Extensão: contendo o nome completo do coordenador de extensão e matricula FUB

**10.1.2** Renovação de ação de extensão:

- Parecer do Colegiado: contendo o numero e a data da sessão do colegiado que aprovou a proposta e o nome completo do Presidente do Colegiado.

**Obs:** De acordo com o Edital FLUEX nº 1, serão considerados renovações apenas reedição de ações de extensão desenvolvida no ano anterior. (duvidas? Consulte o Edital FLUEX nº 1/ 2012).

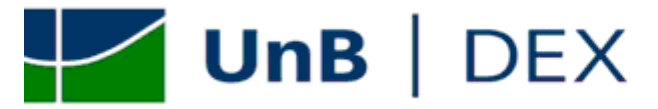

#### <span id="page-27-0"></span>*11 Como lançar os pareceres da proposta no SIEX*

**11.1** Após levar a proposta a aprovação do coordenador de extensão e colegiado de sua unidade, o proponente deve lançar os respectivos pareceres no SIEX. Para isso é preciso localizar a proposta no sistema utilizando os filtros disponíveis e

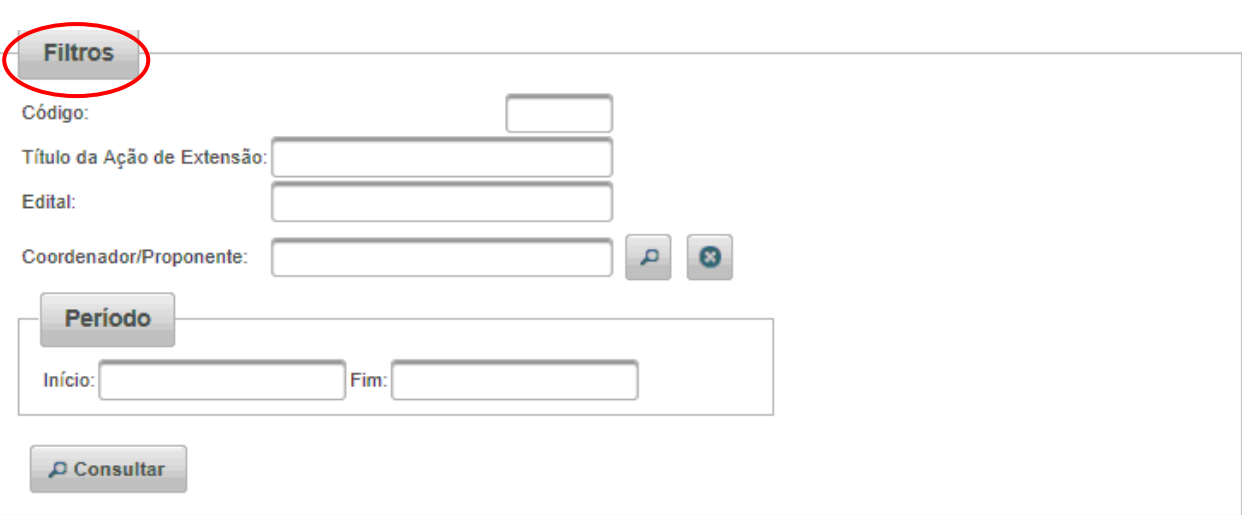

clicar em "Editar" .

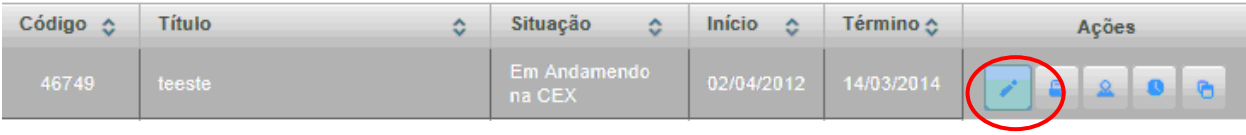

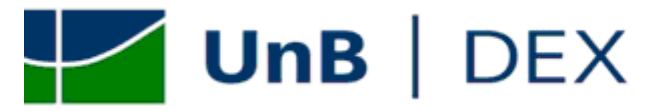

**11.1**. Na aba "Pareceres" o proponente deve digitar os respectivos pareceres de forma integral

**Atenção!** De acordo com o Edital nº 1 / 23012, o campo "Pareceres" deve conter: o nome completo do coordenador de extensão, a matrícula FUB, o número e data da sessão do Colegiado que aprovou a proposta e o nome completo do Presidente do Colegiado.

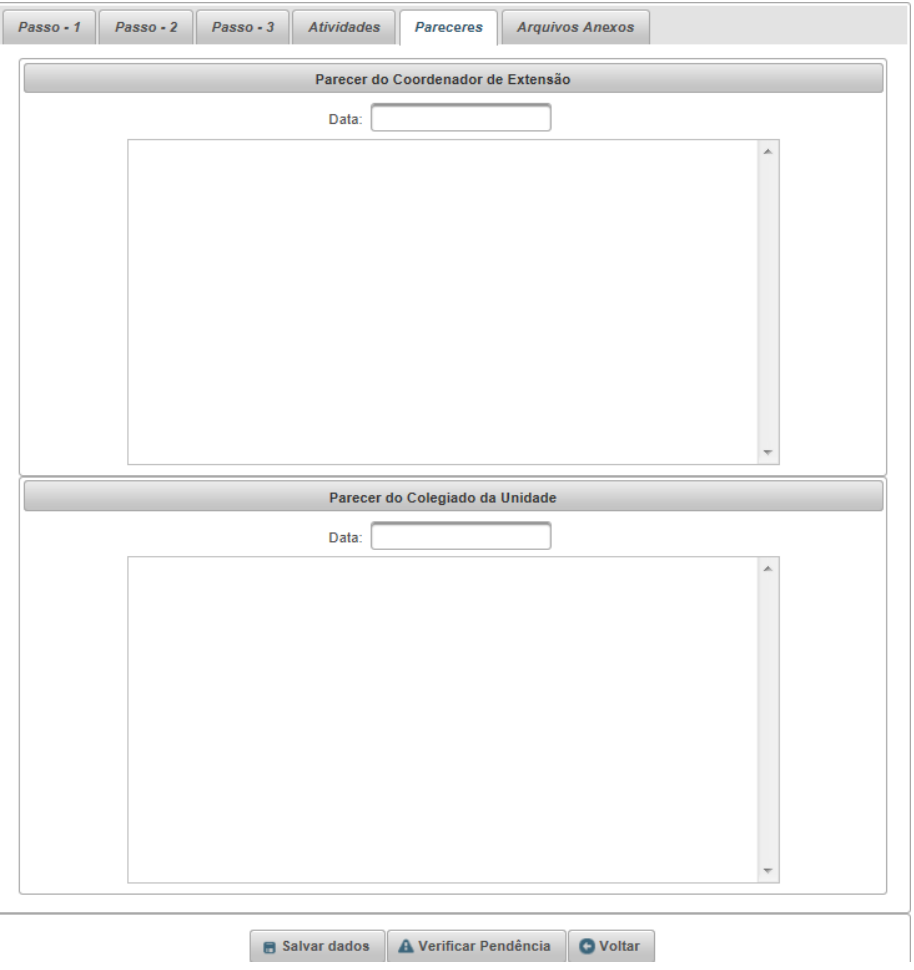

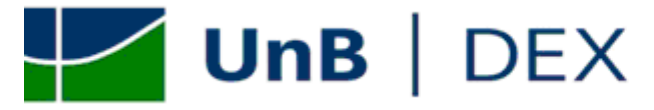

<span id="page-29-0"></span>*12. Como submeter a proposta no SIEx*

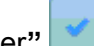

**12.1.** Acesse a tela inicial de ações, localize a proposta utilizando os filtros disponíveis e clique em "Submeter**" . Obs:** O sistema somente submeterá proposta que não tiver pendências no cadastro. Caso haja pendências na sua proposta, o sistema as informará e somente aceitará a submissão após as devidas correções.

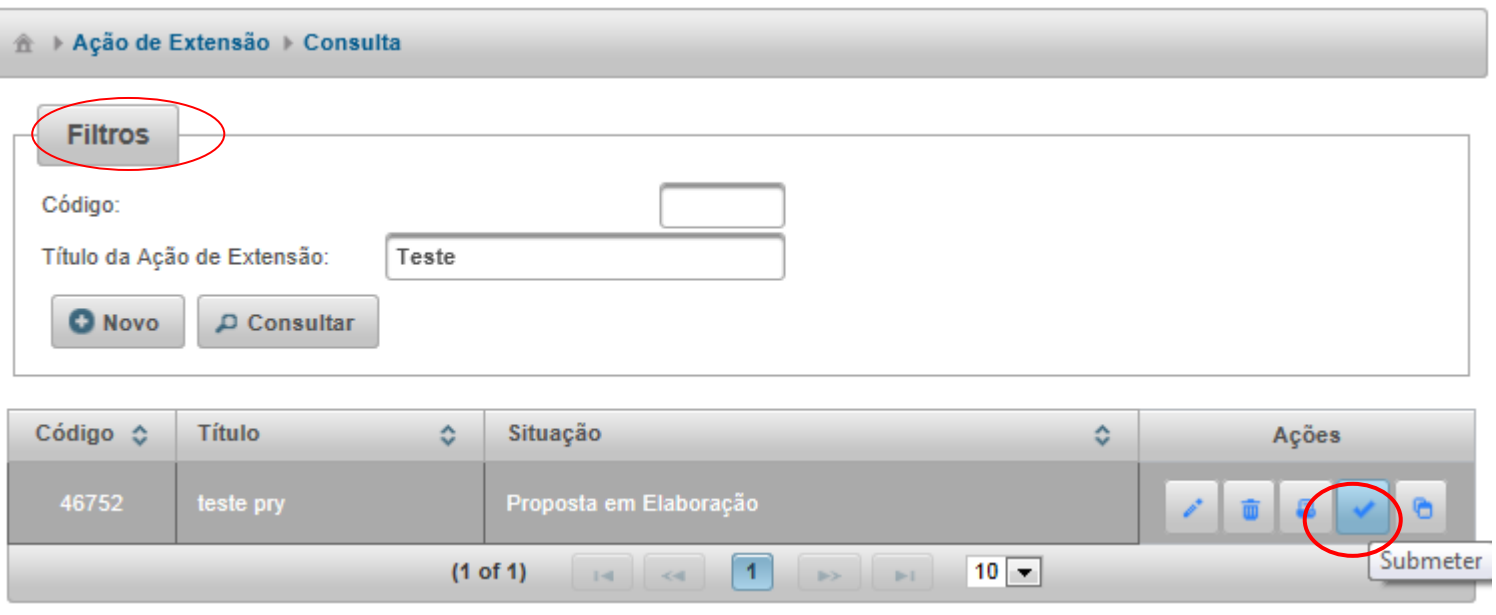

**12.2.** Após submeter a proposta o proponente não poderá mais edita-la. Caso haja necessidade de alterações entre em contado com a respectiva diretória de controle do processo: DTE ou INTERFOCO.

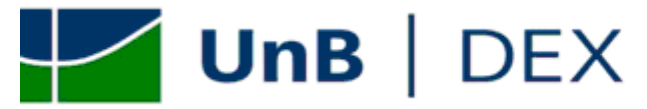

## <span id="page-30-0"></span>*ORIENTAÇÕES ESPECÍFICAS PARA CADASTRO DE PROJETO / PROGRAMA DE EXTENSÃO DE AÇÃO CONTÍNUA – PEAC*

#### <span id="page-30-1"></span>*1. Abrangência – Passo 1*

**1.1.** No campo "Abrangência" o proponente deve escolher a opção "Região administrativa do DF" e selecionar a região administrativa de maior atuação da ação de extensão";

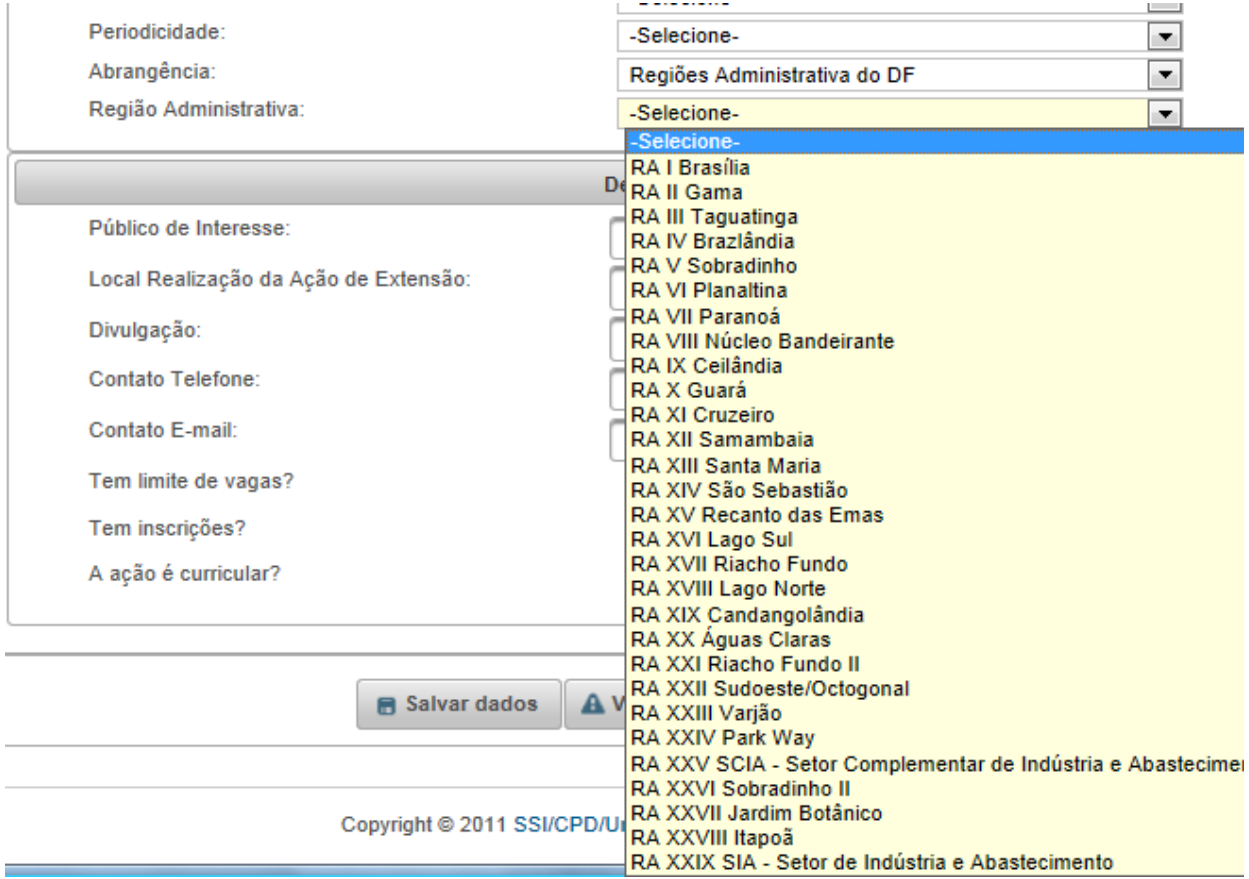

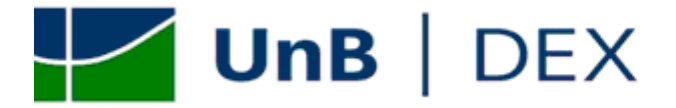

#### <span id="page-31-0"></span>*2. Início e término da ação – Passo 1*

**2.1.** As datas de inicio e término de realização do PEAC serão definidas automaticamente, de acordo, com o cronograma das atividades cadastradas no módulo "Atividades" ( ver item 5 das orientações especificas para Projetos/ Programas)

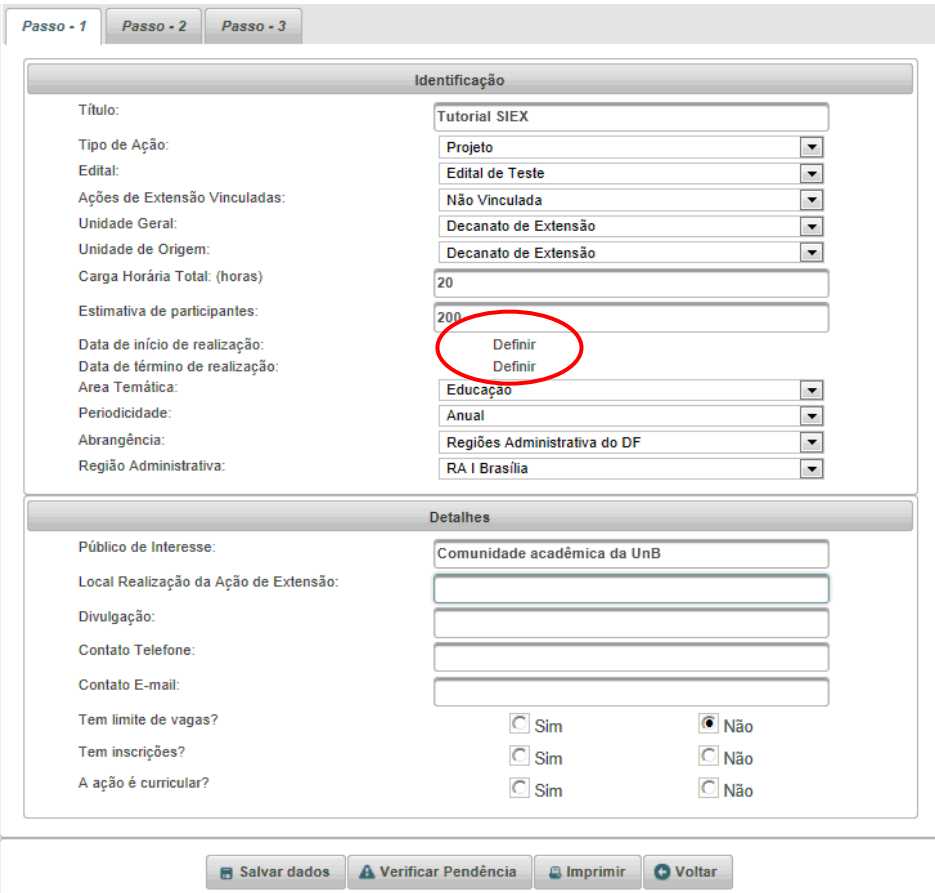

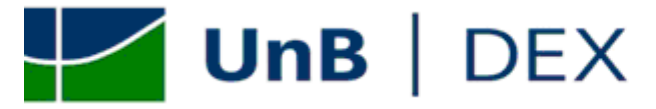

#### <span id="page-32-0"></span>*3. Carga horária total da ação – Passo 1*

**3.1.** A carga horária total da ação deve ser calculada levando em consideração a carga horária individual de cada atividade cadastrada. (ver item 5 das orientações especificas para cadastro de Projetos / Programas)

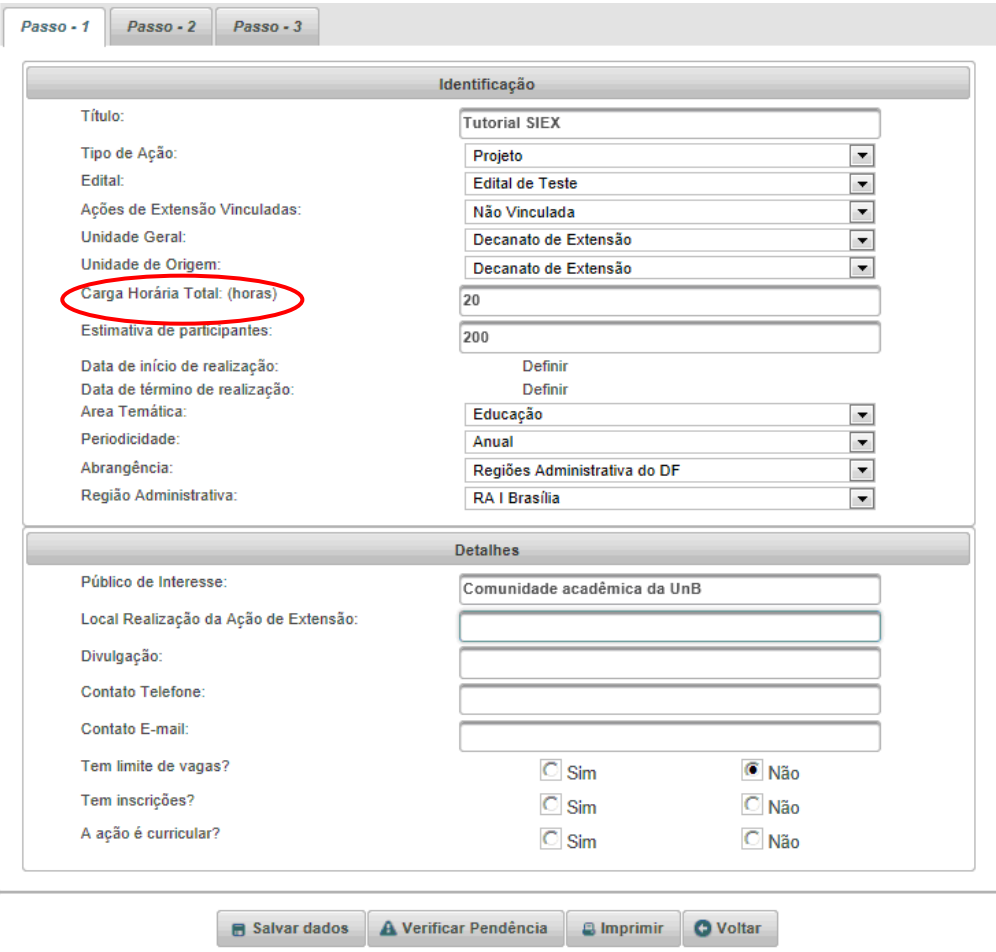

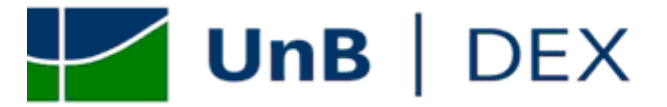

#### <span id="page-33-0"></span>*4. Periodicidade – Passo 1*

- **4.1.** De acordo com o Edital FLUEX nº 1 / 2012 os Projetos ou Programas de Extensão de Ação Contínua submetidos a este edital deverão ter vigência mínima de 12 (doze) meses e poderão ter vigência máxima de 24 (vinte e quatro) meses;
- 4.2. O proponente poderá escolher entre a periodicidade "Anual" ou "Bianual".

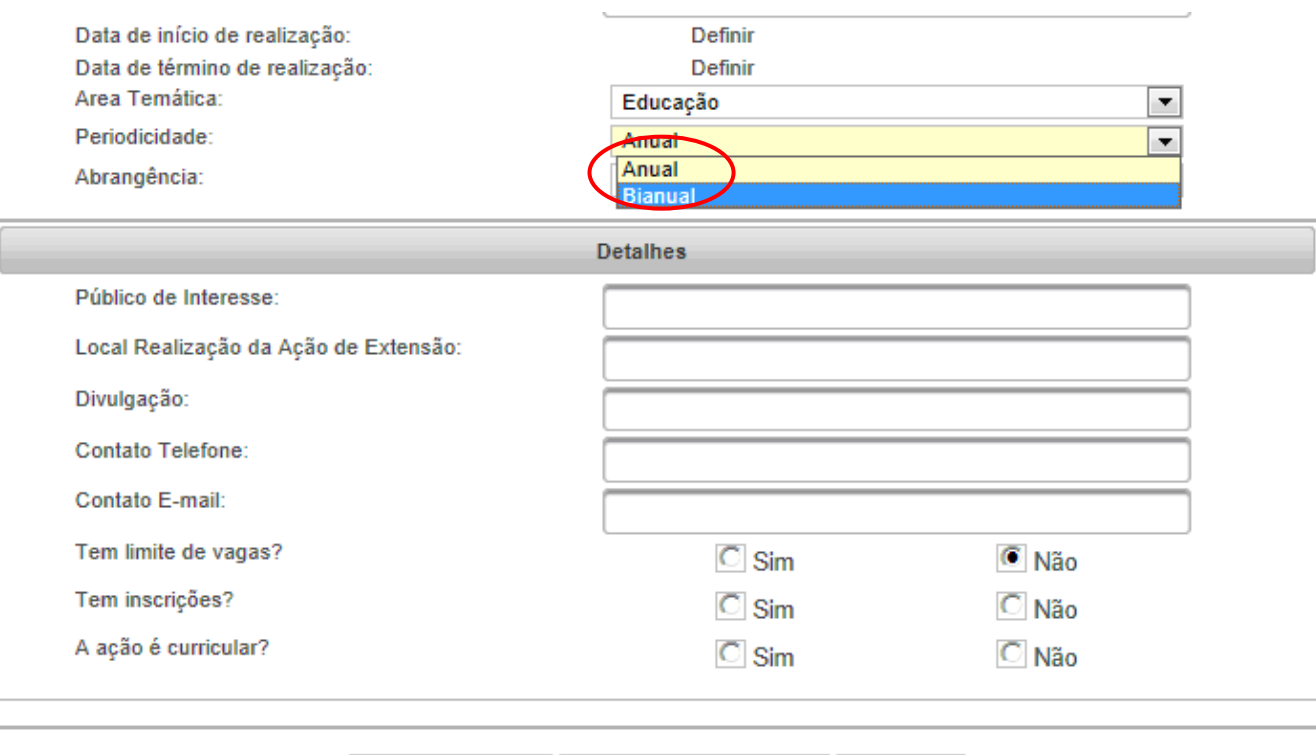

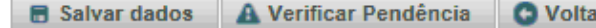

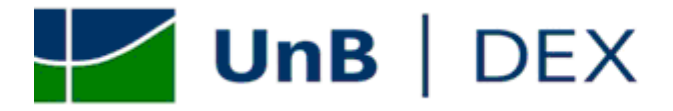

#### <span id="page-34-0"></span>*5. Como cadastrar "Atividades" – Passo 4*

**5.1.** A aba "Atividades" aparece após os dados serem salvos a 1º vezes. Nessa aba, o proponente deve discriminar todas as atividades que serão realizadas pelo PEAC. Para cadastrar uma atividade, clique em "Novo".

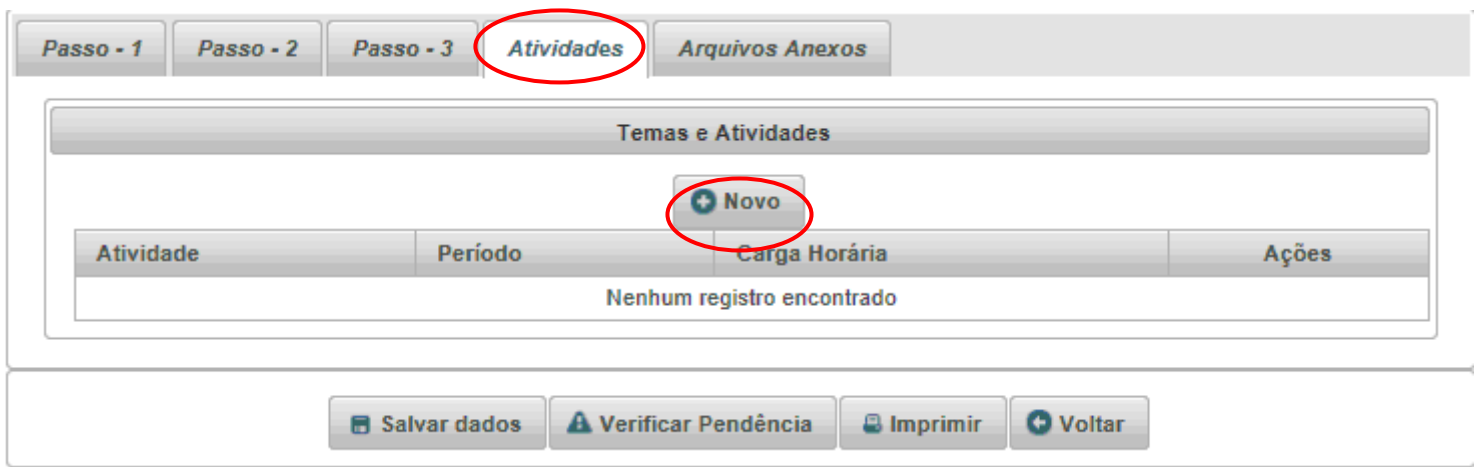

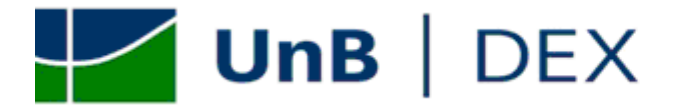

**5.2.** Preencha todos os campos solicitados, observando que a "Carga Horária da Atividade" não pode ultrapassar a "Carga Horária Total da Extensão". Caso seja necessário uma carga horária maior volte ao Passo 1 e aumente a "Carga Horário Total da Extensão". Após preencher os campos clique em "Salvar".

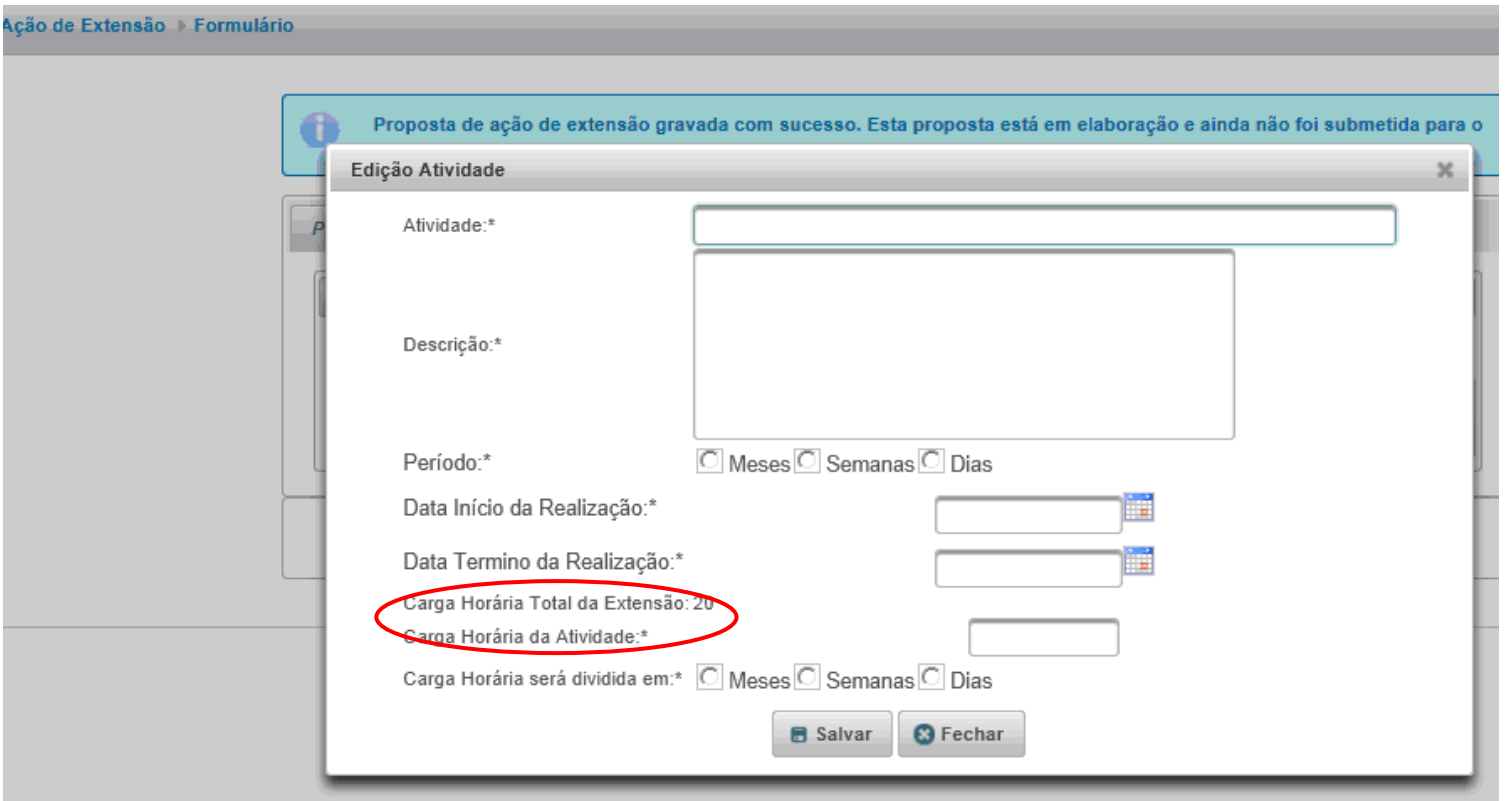

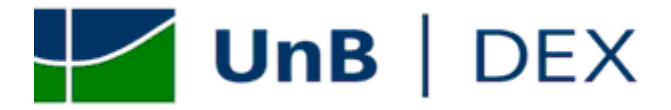

**5.3.** Observe que a data de inicio e término da ação de extensão será determinada pelas datas de inicio e término informadas em todas as atividades cadastradas.

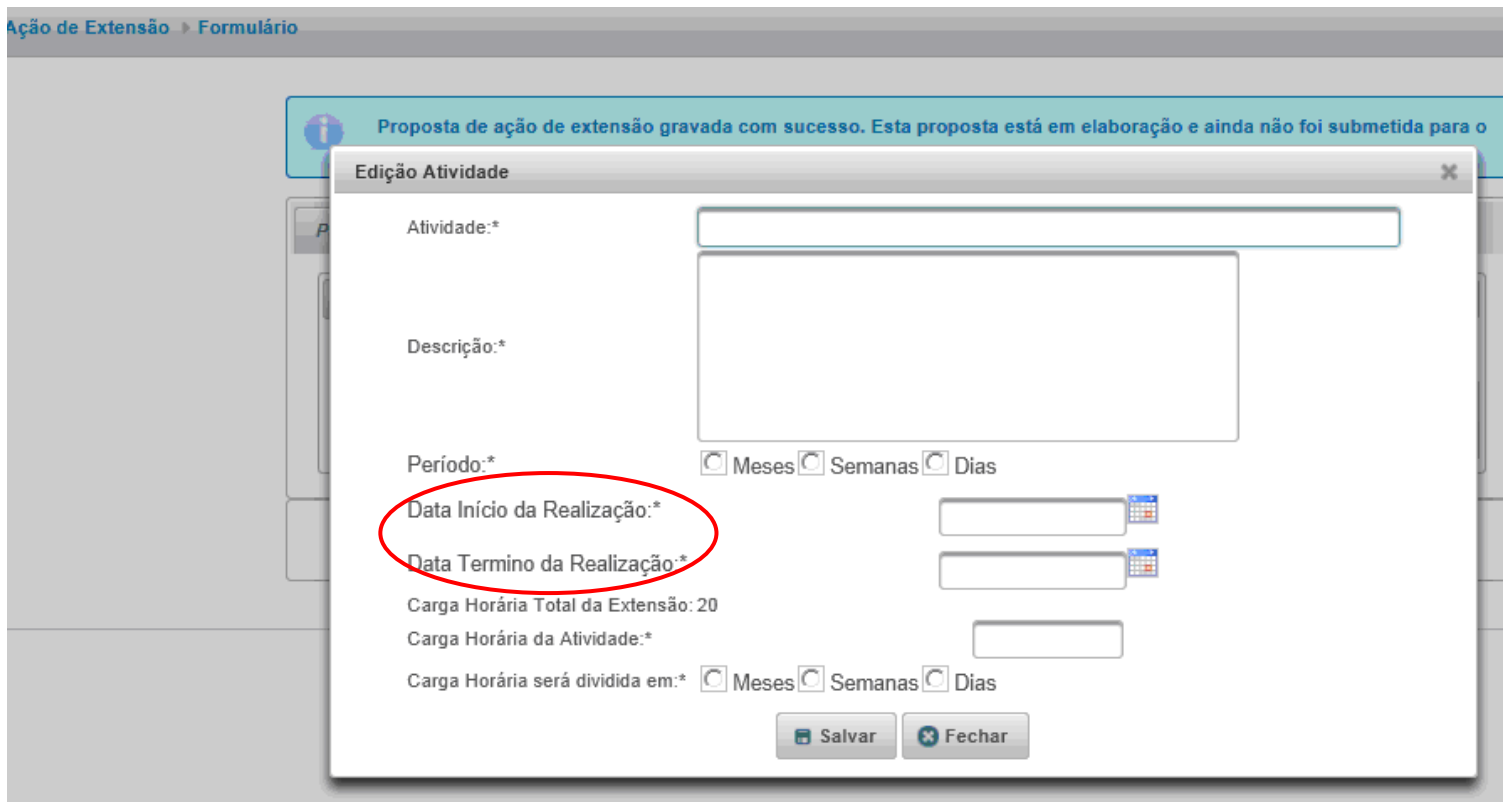

**5.4.** Após informar todos os dados clique em "Salvar".

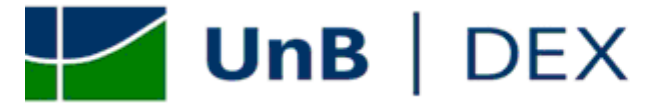

#### <span id="page-37-0"></span>*6. Recursos Financeiros*

**6.1.** Caso a proposta de PEAC tenha movimentação financeira, o proponente deve preencher o formulário de "Elaboração do Orçamento de Atividade de Extensão – Planilha 1 – Previsão de Receita" (ver item 7 das orientações gerais deste tutorial) anexá-lo à proposta impressa, juntamente com a minuta do acordo, convênio, termo de cooperação ou outro documento comprobatório da parceria.

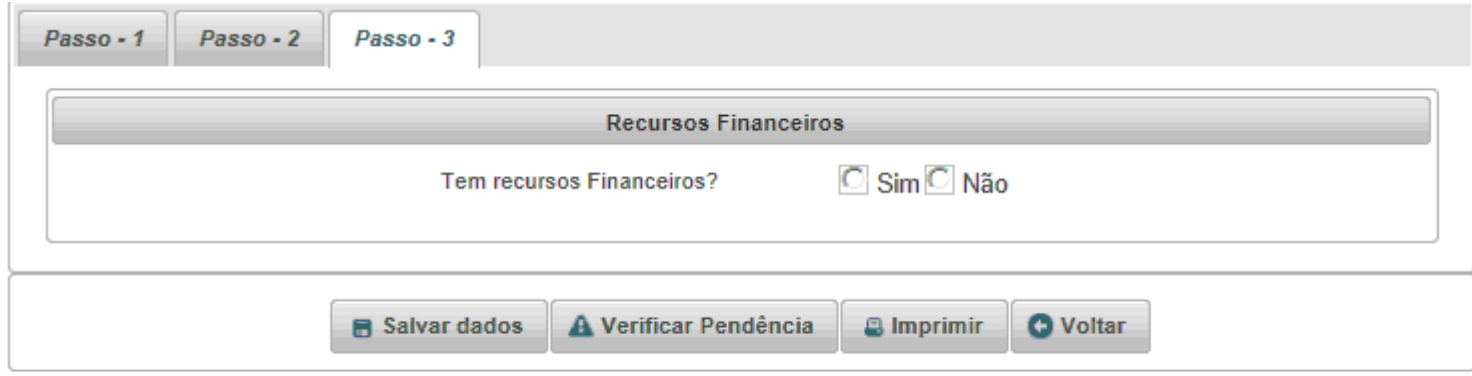

#### <span id="page-37-1"></span>*7. Formulários que deverão ser entregues, via UnBDOC, à Diretória Técnica de Extensão – DTE / DEX*

- **7.1.** O processo de encaminhamento de proposta de PEAC deverá conter:
	- UnBdoc;

- Formulário da proposta impressa do SIEx, na versão submetida e contendo os pareceres solicitados, carimbado, numerado e assinado;

- Folha de pareceres originais;

- Planilha orçamentária, caso o PEAC tenha movimentação financeira, acompanhado de minuta do acordo, convênio, termo de cooperação ou outro documento comprobatório da parceria.

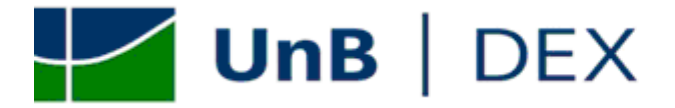

#### <span id="page-38-0"></span>*8. Como acompanhar a tramitação de sua proposta pelo SIEx*

**8.1**. O proponente deve acessar ao sistema e localizar sua proposta por meio dos filtros disponíveis. O acompanhamento deve ser feito por meio do campo "Situação".

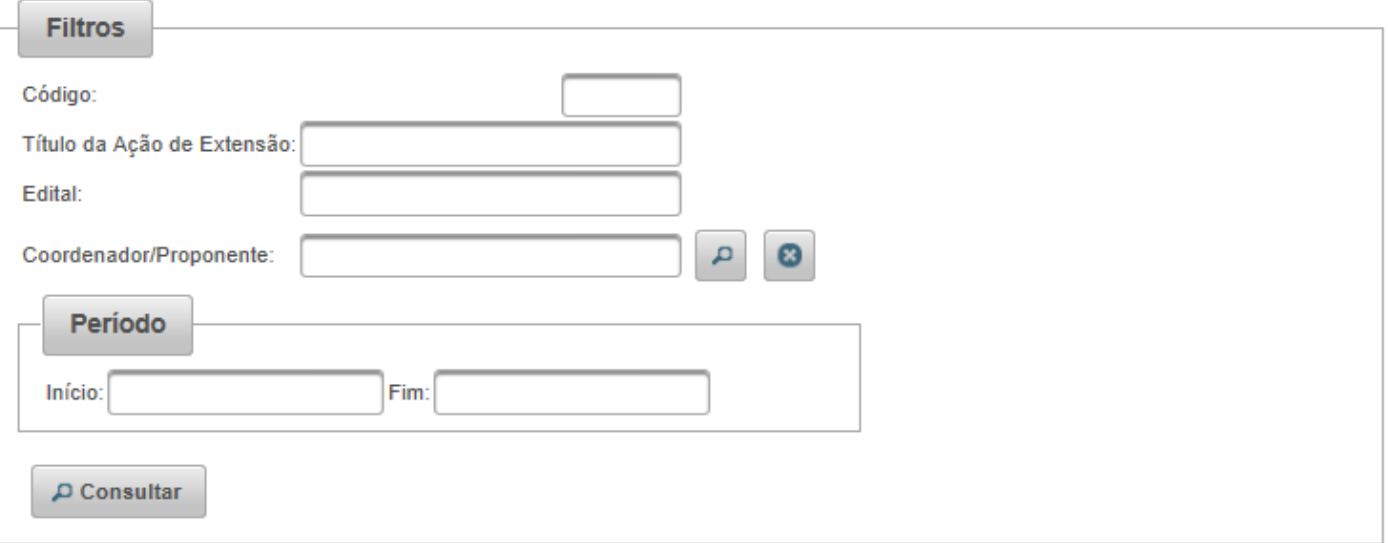

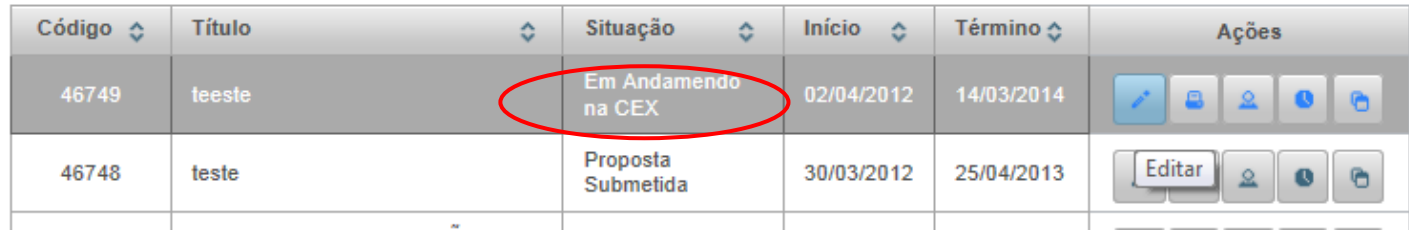

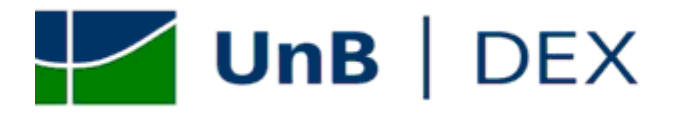

#### **8.2.** A proposta poderá se encontrar nas seguintes situações

- Proposta em elaboração
- Proposta submetida
- Em analise pela DTE
- A reformular
- Em andamento na CEX
- Condicionada
- Aprovada
- Cancelada

#### <span id="page-39-0"></span>*9. Procedimentos para reformular a proposta*

**9.1.** Caso a proposta esteja na situação "a reformular" no SIEx, o proponente deverá seguir os seguintes passos:

**1º** Caso a proposta necessite de ajustes técnicos, o processo será devolvido a unidade de expedição do seu respectivo UnBDOC:

**2º** O proponente deve localizar sua proposta da unidade de expedição do processo.

**3º** No processo devolvido via UnBdoc, constará o "Protocolo PEAC/ 2012" contendo os itens que precisam ser reformulados;

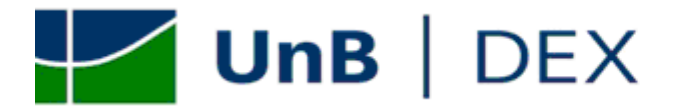

**4º** O proponente deverá acessar ao SIEx, localizar sua proposta por meio dos filtros disponíveis, clicar no botão "Editar" e fazer as adequações solicitadas pelo "Protocolo PEAC / 2012".

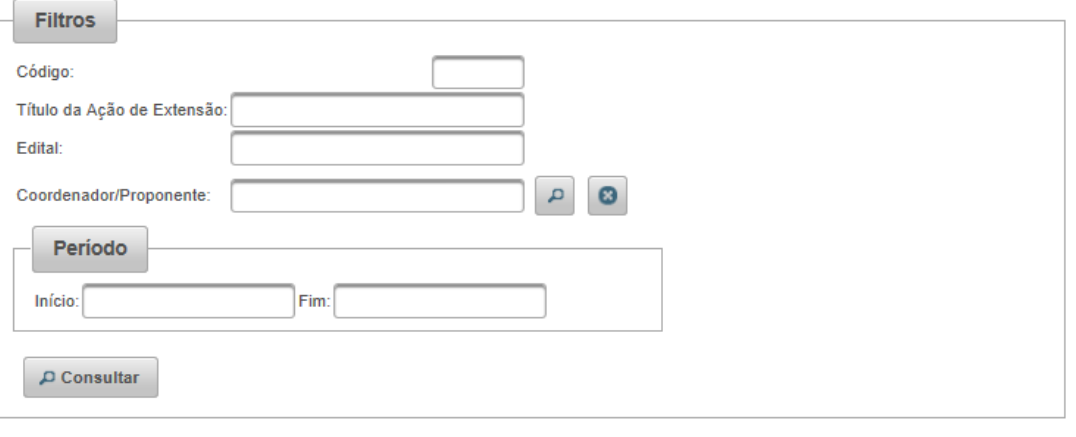

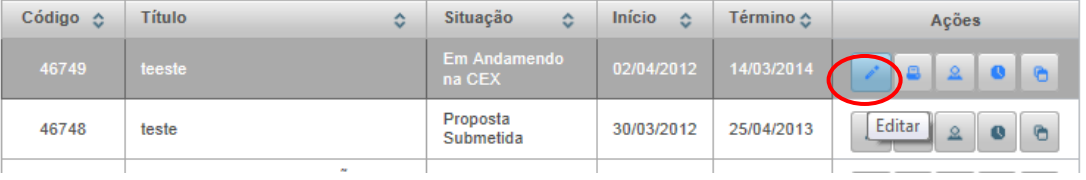

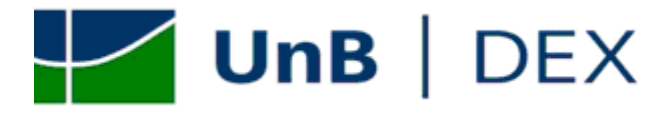

5º Após feitos todos os ajustes, é preciso submeter a proposta no SIEx, clicando no botão "Submeter" ... (ver item 12 das orientações gerais para cadastro de ação de extensão)

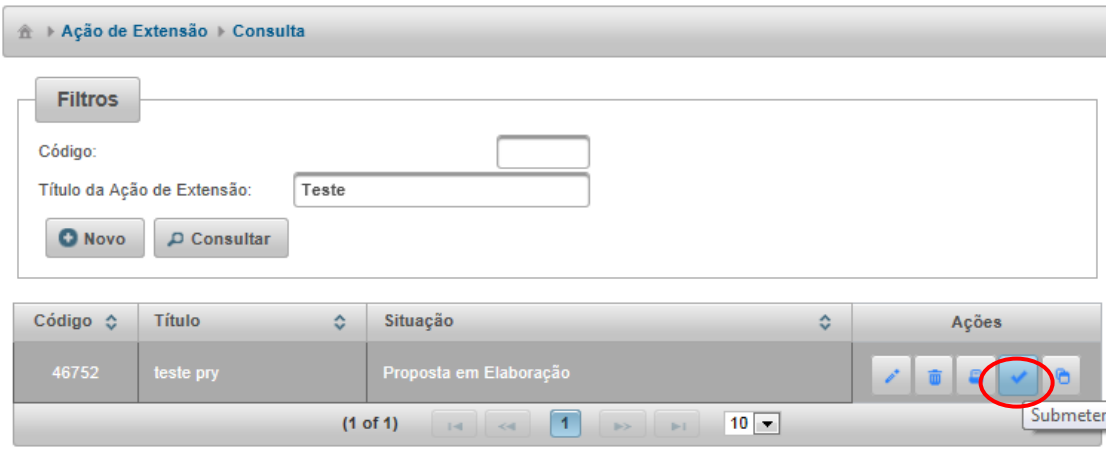

**6º** Imprimir a proposta reformulada, clicando no botão "Imprimir" .

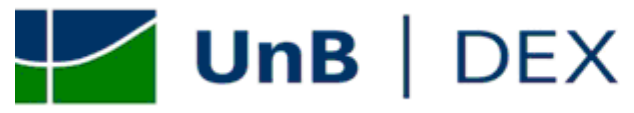

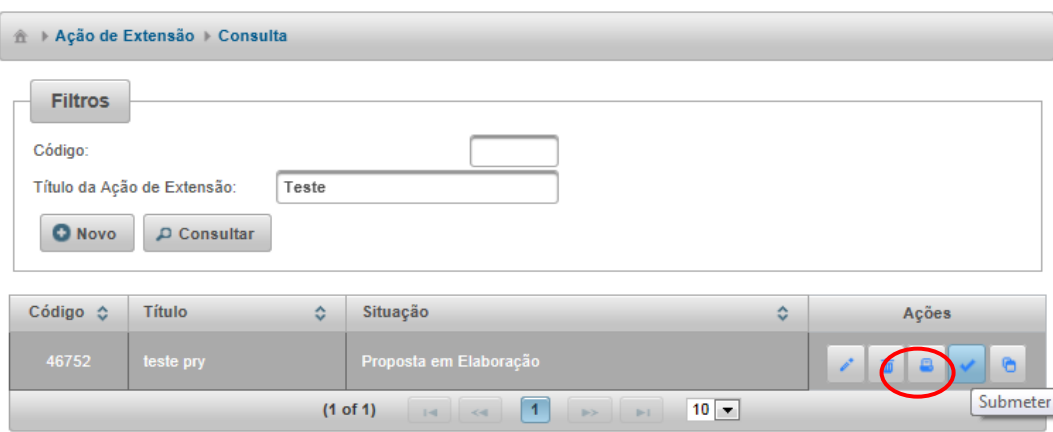

**7º** Substituir a proposta original pela proposta reformulada no processo, juntamente com o "Protocolo PEAC / 2012", e enviar novamente a Diretória Técnica de Extensão – DTE pelo mesmo UnBdoc;

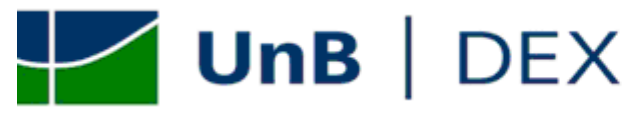

### <span id="page-43-0"></span>*TRAMITE ADMINISTRATIVO PARA A APROVAÇÃO DE UMA AÇÃO DE EXTESÃO*

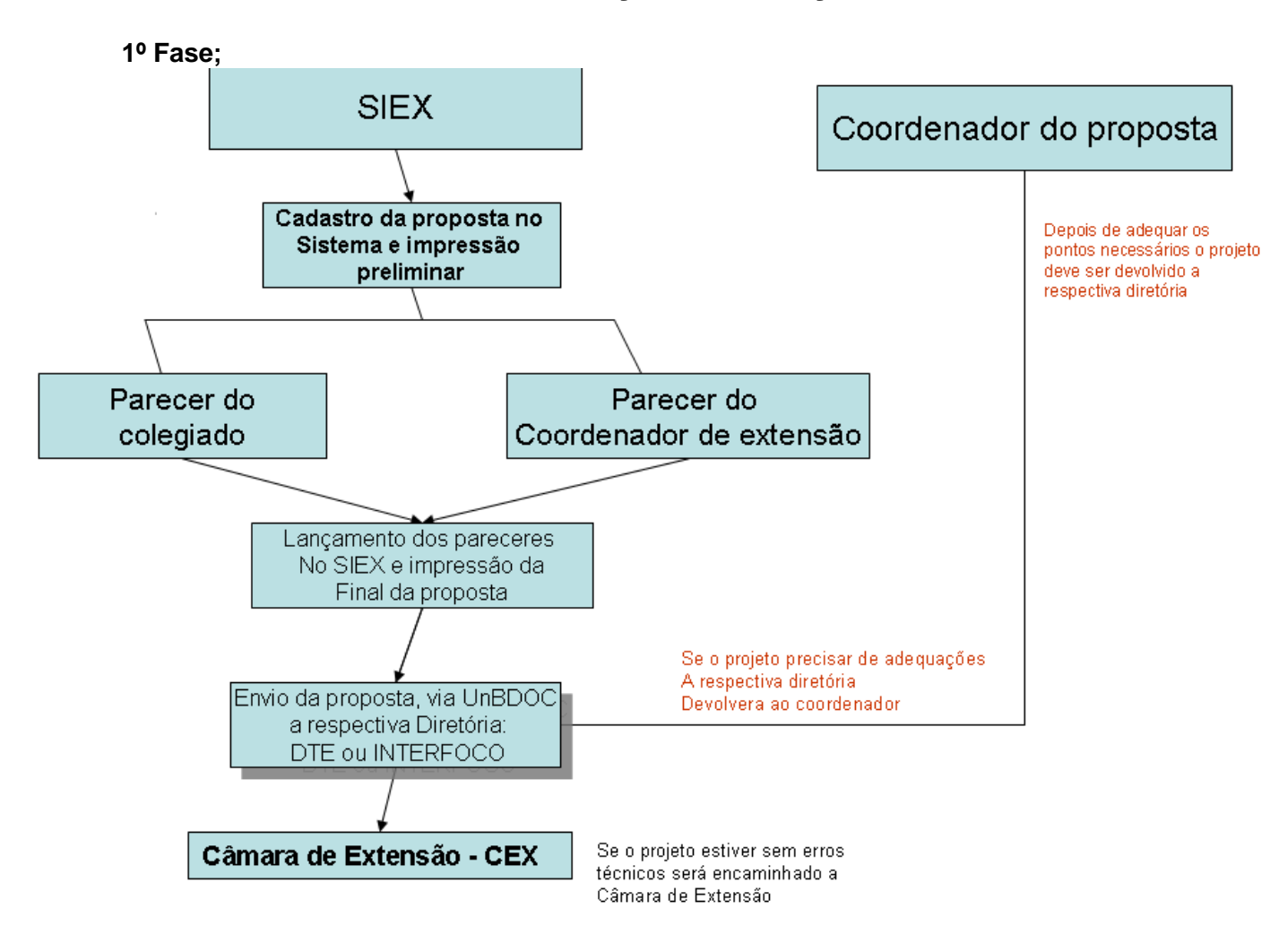

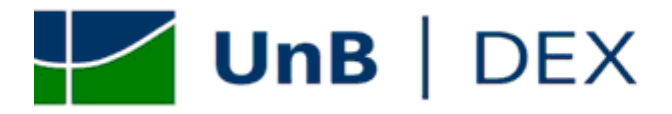

**2º fase.**

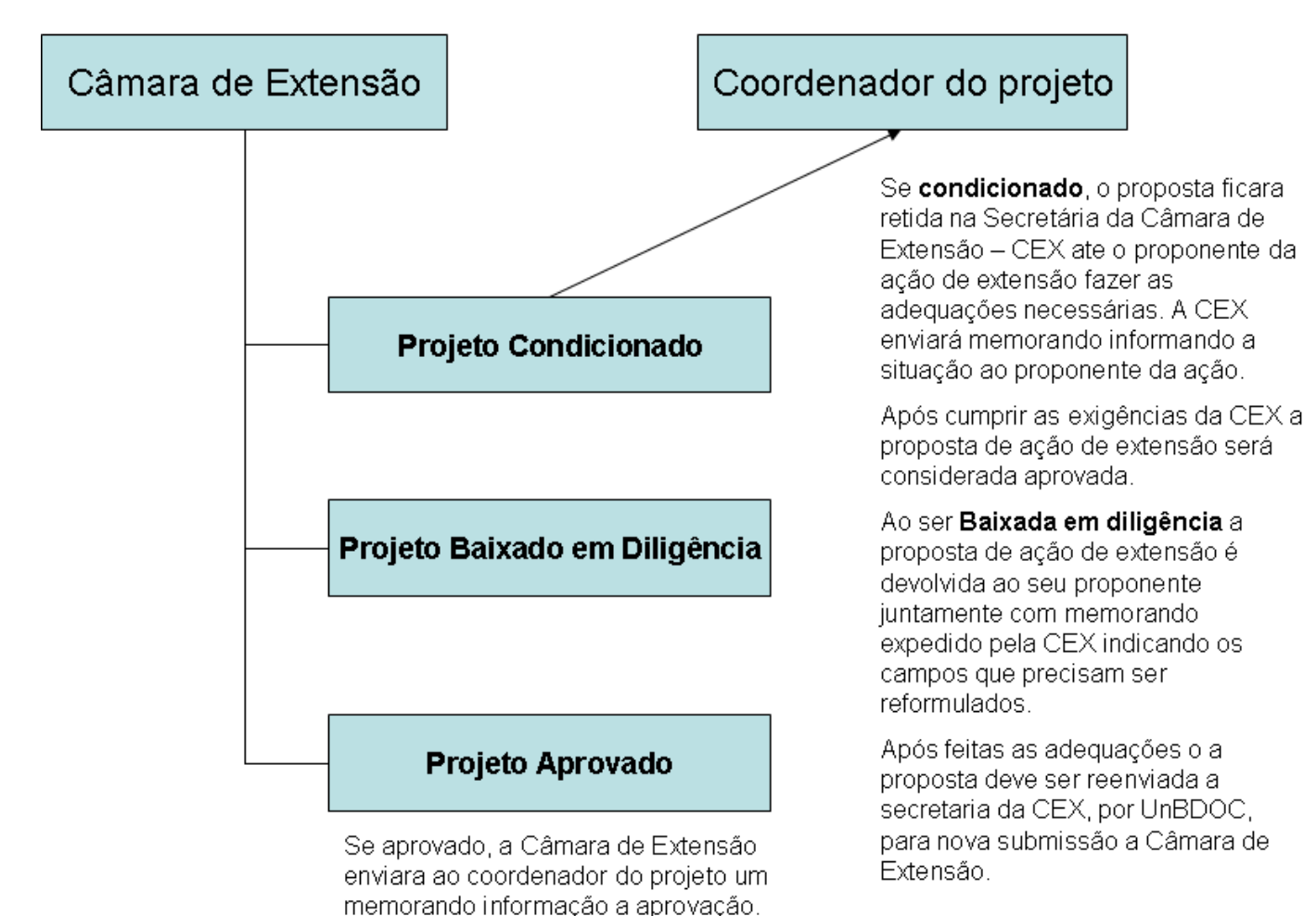